# **Dell™ PowerEdge™ SC430 Systems Installation and Troubleshooting Guide**

<u>Introduction</u> <u>Indicators, Messages, and Codes</u> Running the System Diagnostics Troubleshooting Your System Installing System Options <u>Installing Drives</u> <u>Service Only Parts Replacement Procedures</u> Getting Help Jumpers and Connectors I/O Connectors

### Notes, Notices, and Cautions

NOTE: A NOTE indicates important information that helps you make better use of your computer.

NOTICE: A NOTICE indicates either potential damage to hardware or loss of data and tells you how to avoid the problem.

▲ CAUTION: A CAUTION indicates a potential for property damage, personal injury, or death.

## **Abbreviations and Acronyms**

For a complete list of abbreviations and acronyms, see the Glossary in your User's Guide.

Information in this document is subject to change without notice. © 2005 Dell Inc. All rights reserved.

 $Reproduction \ in \ any \ manner \ what so ever \ without \ the \ written \ permission \ of \ Dell \ Inc. \ is \ strictly \ forbidden.$ 

Trademarks used in this text: Dell, the DELL logo, Inspiron, Dell Precision, Dimension, OptiPlex, Latitude, PowerEdge, PowerVault, PowerConnect, DellNet, and PowerApp are trademarks of Dell Inc.; Microsoft and Windows are registered trademarks and Windows Server is a trademark of Microsoft Corporation.; EMC is a registered trademark of EMC Corporation.

Other trademarks and trade names may be used in this document to refer to either the entities claiming the marks and names or their products. Dell Inc. disclaims any proprietary interest in trademarks and trade names other than its own.

Initial release: 13 Apr 2005

### **Jumpers and Connectors**

Dell™ PowerEdge™ SC430 Systems Installation and Troubleshooting Guide

- Jumpers—A General Explanation
- System Board Connectors
- Disabling a Forgotten Password

This section provides specific information about the system jumpers. It also provides some basic information on jumpers and switches and describes the connectors on the various boards in the system

## Jumpers—A General Explanation

Jumpers provide a convenient and reversible way of reconfiguring the circuitry on a printed circuit board. When reconfiguring the system, you may need to change jumper settings on circuit boards or drives.

### **Jumpers**

Jumpers are small blocks on a circuit board with two or more pins emerging from them. Plastic plugs containing a wire fit down over the pins. The wire connects the pins and creates a circuit. To change a jumper setting, pull the plug off its pin(s) and carefully fit it down onto the pin(s) indicated. Figure A-1 shows an example of a two-pin jumper.

Figure A-1. Example Jumpers

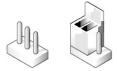

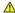

CAUTION: Ensure that the system is turned off before you change a jumper setting. Otherwise, damage to the system or unpredictable results may occur.

A jumper is referred to as open or unjumpered when the plug is pushed down over only one pin or if there is no plug at all. When the plug is pushed down over two pins, the jumper is referred to as jumpered.

Figure A-2 shows the location and default settings of the system jumper blocks. See Table A-1 for the designations, default settings, and functions of the

## **System Board Jumpers**

Figure A-2 shows the location of the configuration jumpers on the system board. Table A-1 lists the jumpers settings.

Figure A-2. System Board Jumpers

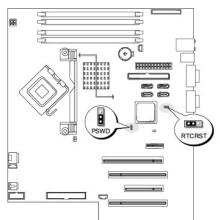

Table A-1. System Board Jumper Settings

| Jumper | Setting   | Description                                                          |
|--------|-----------|----------------------------------------------------------------------|
| PSWD   | (default) | The password feature is enabled.                                     |
|        |           | The password feature is disabled.                                    |
| RTCRST | (default) | The configuration settings in NVRAM are retained at system boot.     |
|        |           | The configuration settings in NVRAM are cleared at next system boot. |

# **System Board Connectors**

See Figure A-3 and Table A-2 for the location and description of system board connectors. Figure A-3 also indicates expansion slots and bus operating speeds.

Figure A-3. System Board Connectors

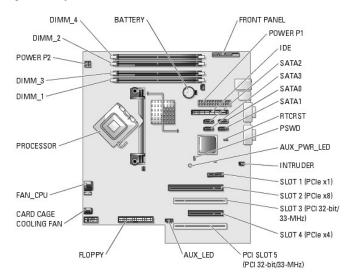

Table A-2. System Board Connectors

| Description                                                                                                    |
|----------------------------------------------------------------------------------------------------|
| External LED connector                                                                                              |
| Auxiliary power LED.                                                                                                |
| System battery                                                                                                    |
| Card-cage cooling fan                                                                                               |
| Memory modules (4)                                                                                                  |
| Processor fan connector                                                                                             |
| Floppy drive                                                                                                    |
| Front-panel switches and indicators                                                                                 |
| Expansion card slots:  1 one PCI Express [x8] 1 one PCI Express [x1] 1 one PCI Express [x4] 1 two 32-bit/33-MHz PCI |
| IDE drive connector                                                                                                 |
| Chassis intruder switch                                                                                             |
| Main power connector                                                                                                |
| Power connector (small)                                                                                             |
| Password reset jumper. See <u>Table A-1</u> .                                                                       |
| RTC reset jumper. See <u>Table A-1</u> .                                                                            |
|                                                                                                    |

# Disabling a Forgotten Password

The system's software security features include a system password and an admin password, which are discussed in detail in "Using the System Setup Program" in your *User's Guide.* The password jumper enables these password features or disables them and clears any password(s) currently in use.

CAUTION: Only trained service technicians are authorized to remove the system cover and access any of the components inside the system. Before performing any procedure, see your *Product Information Guide* for complete information about safety precautions, working inside the computer and protecting against electrostatic discharge.

- 1. Turn off the system, including any attached peripherals, and disconnect the system from the electrical outlet.
- 2. Open the system. See "Opening the System" in "Troubleshooting Your System."
- 3. Move the PSWD jumper to the disabled position. See Figure A-2 and Table A-1.
- 4. Close the system. See "Closing the System" in "Troubleshooting Your System."
- 5. Reconnect the system to its electrical outlet and turn the system on, including any attached peripherals.

The existing passwords are not disabled (erased) until the system boots with the password jumper plug in the disabled position. However, before you assign a new system and/or admin password, you must move the jumper to the enabled position.

- 6. Turn off the system, including any attached peripherals, and disconnect the system from the electrical outlet.
- 7. Open the system. See "Opening the System" in "Troubleshooting Your System".
- 8. Move the PSWD jumper from the disabled position to the enabled position. See Figure A-2 and Table A-1.
- 9. Close the system. See "Closing the System" in "Troubleshooting Your System".
- 10. Reconnect the system to its electrical outlet and turn the system on, including any attached peripherals.
- 11. Assign a new system and/or admin password.

To assign a new password using the System Setup program, see "Using the System Setup Program" in your User's Guide.

### I/O Connectors

Dell™ PowerEdge™ SC430 Systems Installation and Troubleshooting Guide

- I/O Connectors
- Video Connector
- USB Connector
- Integrated NIC Connector
- Network Cable Requirements

## I/O Connectors

I/O connectors are the gateways that the system uses to communicate with external devices, such as a keyboard, mouse, printer, or monitor. This section describes the various connectors on your system. If you reconfigure the hardware connected to the system, you may also need the pin number and signal information for these connectors. Figure B-1 shows the connectors on the back of the system.

Figure B-1. Back-Panel I/O Connectors

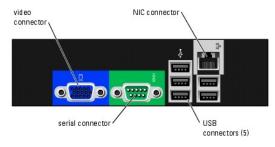

Table B-1 shows the icons used to label the connectors on the system.

Table B-1. I/O Connector Icons

| Icon  | Connector        |
|-------|------------------|
| Ü     | Video connector  |
| 10101 | Serial connector |
| 4     | USB connector    |
| 90    | NIC connector    |

### **Video Connector**

You can attach a VGA-compatible monitor to the system's integrated video controller using a 15-pin high-density D-subminiature connector. Figure B-2 illustrates the pin numbers for the video connector and <u>Table B-2</u> defines the pin assignments for the connector.

Figure B-2. Video Connector Pin Numbers

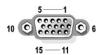

Table B-2. Video Connector Pin Assignments

| Pin | Signal | 1/0 | Definition  |
|-----|--------|-----|-------------|
| 1   | RED    | 0   | Red video   |
| 2   | GREEN  | 0   | Green video |
| 3   | BLUE   | 0   | Blue video  |

| 4       | NC           | N/A | No connection              |
|---------|--------------|-----|----------------------------|
| 5-8, 10 | GND          | N/A | Signal ground              |
| 9       | VCC          | N/A | Vcc                        |
| 11      | NC           | N/A | No connection              |
| 12      | DDC data out | 0   | Monitor detect data        |
| 13      | HSYNC        | 0   | Horizontal synchronization |
| 14      | VSYNC        | 0   | Vertical synchronization   |
| 15      | NC           | N/A | No connection              |

## **USB Connector**

The system's USB connector supports USB-compliant peripherals such as keyboards, mice, and printers and may also support USB-compliant devices such as diskette drives, CD drives, and compact flash drives. Figure B-3 illustrates the pin numbers for the USB connector and Table B-3 defines the pin assignments for the connector.

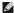

NOTE: Your system provides five USB connectors on the back panel and two USB connectors on the front panel.

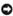

NOTICE: Do not attach a USB device or a combination of USB devices that draw a maximum current of more than 500 mA per channel or +5 V. Attaching devices that exceed this threshold may cause the USB connectors to shut down. See the documentation that accompanied the USB devices for their maximum current ratings.

Figure B-3. USB Connector Pin Numbers

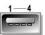

Table B-3. USB Connector Pin Assignments

| Pin | Signal | 1/0 | Definition     |
|-----|--------|-----|----------------|
| 1   | Vcc    | N/A | Supply voltage |
| 2   | DATA   | _   | Data in        |
| 3   | +DATA  | 0   | Data out       |
| 4   | GND    | N/A | Signal ground  |

## **Integrated NIC Connector**

The system's integrated NIC functions as a separate network expansion card while providing fast communication between servers and workstations. <u>Figure B-4</u> illustrates the pin numbers for the NIC connector and <u>Table B-4</u> defines the pin assignments for the connector.

Figure B-4. NIC Connector

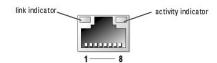

Table B-4. NIC Connector Pin Assignments

| Pin | Signal | 1/0 | Definition    |
|-----|--------|-----|---------------|
| 1   | TD+    | 0   | Data out (+)  |
| 2   | TD-    | 0   | Data out (-)  |
| 3   | RD+    | _   | Data in (+)   |
| 4   | NC     | N/A | No connection |
| 5   | NC     | N/A | No connection |
| 6   | RD-    | 1   | Data in (-)   |
| 7   | NC     | N/A | No connection |
| 8   | NC     | N/A | No connection |

# **Network Cable Requirements**

The NIC supports a UTP Ethernet cable equipped with a standard RJ45-compatible plug. Observe the following cabling restrictions.

NOTICE: To avoid line interference, voice and data lines must be in separate sheaths.

- 1 Use Category 5 or greater wiring and connectors.
- 1 Do not exceed a cable run length (from a workstation to a hub) of 100 m (328 ft).

For detailed guidelines on operation of a network, see "Systems Considerations of Multi-Segment Networks" in the IEEE 802.3 standard.

### Dell™ PowerEdge™ SC430 Systems Installation and Troubleshooting Guide

## Notes, Notices, and Cautions

NOTE: A NOTE indicates important information that helps you make better use of your computer.

NOTICE: A NOTICE indicates either potential damage to hardware or loss of data and tells you how to avoid the problem.

▲ CAUTION: A CAUTION indicates a potential for property damage, personal injury, or death.

## **Abbreviations and Acronyms**

For a complete list of abbreviations and acronyms, see the Glossary in your User's Guide.

Information in this document is subject to change without notice. © 2005 Dell Inc. All rights reserved.

Reproduction in any manner whatsoever without the written permission of Dell Inc. is strictly forbidden.

Trademarks used in this text: Dell, the DELL logo, Inspiron, Dell Precision, Dimension, OptiPlex, Latitude, PowerEdge, PowerVault, PowerConnect, DellNet, and PowerApp are trademarks of Dell Inc.; Microsoft and Windows are registered trademarks and Windows Server is a trademark of Microsoft Corporation.; EMC is a registered trademark of EMC Corporation.

Other trademarks and trade names may be used in this document to refer to either the entities claiming the marks and names or their products. Dell Inc. disclaims any proprietary interest in trademarks and trade names other than its own.

### Introduction

## Dell™ PowerEdge™ SC430 Systems Installation and Troubleshooting Guide

Other Information You May Need

The following upgrade options are available for your system:

- 1 Processor
- 1 Memory
- 1 PCI or PCIe expansion cards
- 1 SATA hard drives
- 1 SCSI hard drives
- 1 SCSI controller
- 1 Optical drive
- 1 Tape backup drive
- 1 Diskette drive

Your system also includes system diagnostics, which checks for hardware problems (if the system can boot).

# Other Information You May Need

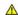

The Product Information Guide provides important safety and regulatory information. Warranty information may be included within this document or as a separate document.

- 1 The Getting Started Guide provides an overview of initially setting up your system.
- 1 The User's Guide provides information about system features and technical specifications.
- 1 CDs included with your system provide documentation and tools for configuring and managing your system.
- 1 Systems management software documentation describes the features, requirements, installation, and basic operation of the software.
- 1 Operating system documentation describes how to install (if necessary), configure, and use the operating system software.
- 1 Documentation for any components you purchased separately provides information to configure and install these options.
- ${\scriptstyle 1}\quad \text{Updates are sometimes included with the system to describe changes to the system, software, and/or documentation.}$

NOTE: Always check for updates on support.dell.com and read the updates first because they often supersede information in other documents.

Release notes or readme files may be included to provide last-minute updates to the system or documentation or advanced technical reference material intended for experienced users or technicians.

## Indicators, Messages, and Codes

Dell™ PowerEdge™ SC430 Systems Installation and Troubleshooting Guide

- Front-Panel Indicators and Features
- Back-Panel Indicators and Features
- NIC Indicator Codes
- Power Supply Features
- System Messages
- System Beep Codes
- Warning Messages
- Diagnostics Messages
- Alert Messages

The system, applications, and operating systems can identify problems and alert you to them. Any of the following can indicate when the system is not operating properly:

- 1 System indicators
- 1 System messages
- 1 Beep codes
- 1 Warning messages
- 1 Diagnostics messages
- Alert messages

This section describes each type of message, lists the possible causes, and provides steps to resolve any problems indicated by a message. The system indicators and features are illustrated in this section.

### **Front-Panel Indicators and Features**

Figure 2-1 shows the front-panel indicators for hard-drive activity, diagnostics, and local area network (LAN) activity. The power button has a status indicator built into the button. Also, the optional diskette drive has an activity indicator.

Table 2-1 details the conditions associated with each front-panel indicator code. Table 2-2 details the conditions associated with the diagnostic indicator codes.

Figure 2-1. Front-Panel Indicators and Features

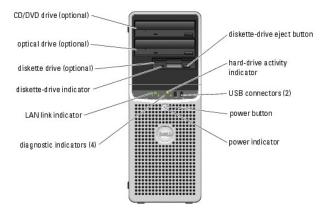

Table 2-1. Front-Panel Indicator Codes

| Indicator<br>Type                                    | Activity<br>Indicator | Indicator Code                                                                                                    |
|------------------------------------------------------|-----------------------|----------------------------------------------------------------------------------------------------|
| Power                                                | Off                   | The system is off.                                                                                                    |
|                                                      | Amber blinking        | The system is powering up. If the hard-drive indicator is off, the power supply may need to be replaced.  If the hard-drive indicator is on, the system board is faulty. Check the diagnostic indicators to see if the specific problem is identified. See <a href="Table 2-2">Table 2-2</a> . |
|                                                      | Solid amber           | The power supply is probably good. Check the diagnostic indicators to see if the specific problem is identified. See <a href="Table 2-2">Table 2-2</a> .                                                                                                    |
| Solid green Indicates that the system is powered on. |                       | Indicates that the system is powered on.                                                                                                    |

|                | Green blinking | The system is in a low power state. Check the diagnostic indicators to see if the specific problem is identified. See <u>Table 2-</u> 2. |
|----------------|----------------|----------------------------------------------------------------------------------------------------|
| Diskette drive | Green blinking | Indicates diskette-drive activity.                                                                                                    |
| Hard drive     | Green blinking | Indicates hard-drive activity.                                                                                                    |
| LAN link       | Solid green    | Indicates network is linked.                                                                                                    |

The front panel also incorporates two USB 2.0 connectors. See Figure 2-1.

## **Diagnostics Indicator Codes**

The four diagnostic indicator lights on the system front panel display error codes during system startup. <u>Table 2-2</u> lists the causes and possible corrective actions associated with these codes. A highlighted circle indicates the light is on; a non-highlighted circle indicates the light is off.

NOTE: Once the system completes POST, all diagnostic lights will be OFF.

### Table 2-2. Diagnostic Indicator Codes

| 0234                 | Causes Possible processor failure.                                   | Corrective Action                                                                                                    |
|----------------------|----------------------------------------------------------------------|----------------------------------------------------------------------------------------------------|
| 1234                 | Possible processor failure.                                          |                                                                                                    |
|                      |                                                                      | See "Troubleshooting the Microprocessor" in "Troubleshooting Your System."                                                                                                    |
| 1234                 | Memory failure.                                                      | See " <u>Troubleshooting System Memory</u> " in "Troubleshooting Your System."                                                                                                    |
| <b>1234</b>          | Possible expansion card failure.                                     | See " <u>Troubleshooting Expansion Cards</u> " in "Troubleshooting Your System."                                                                                                    |
| 1234                 | Possible video failure.                                              | See "Getting Help."                                                                                                    |
| 1234                 | Diskette drive or hard drive failure.                                | Ensure that the diskette drive and hard drive are properly connected. See "Installing Drives" for information on the drives installed in your system.                                                                      |
| 1234                 | Possible USB failure.                                                | See " <u>Troubleshooting a USB Device</u> " in "Troubleshooting Your System."                                                                                                    |
| <b>1</b> 234         | No memory modules detected.                                          | See " <u>Troubleshooting System Memory</u> " in "Troubleshooting Your System."                                                                                                    |
| <b>1</b> 23 <b>4</b> | System board failure.                                                | See "Getting Help."                                                                                                    |
| 1234                 | Memory configuration error.                                          | See " <u>Troubleshooting System Memory</u> " in "Troubleshooting Your System."                                                                                                    |
| 0234                 | Possible system board resource and/or system board hardware failure. | See " <u>Troubleshooting IRQ Assignment Conflicts</u> " in "Troubleshooting Your System." If the problem persists, see " <u>Getting Help</u> ."                                                                            |
| <b>12</b> 34         | Possible system resource configuration error.                        | See " <u>Troubleshooting Your System.</u> "  If the problem persists, see " <u>Getting Help.</u> "                                                                                                    |
| <b>123</b> 4         | Other failure.                                                       | Ensure that the diskette drive, optical drive, and hard drives are properly connected. See "Troubleshooting Your System" for the appropriate drive installed in your system.  If the problem persists, see "Getting Help." |
| 0234                 | BIOS checksum failure detected; system is in recovery mode.          | Ensure that all network cards and connections are functioning properly. See " <u>Troubleshooting Your System</u> ."  If the problem persists, see " <u>Getting Help</u> ."                                                 |
| 0234                 | The system is in a normal operating condition after POST.            | Information only.                                                                                                    |

Figure 2-2 shows the back-panel indicators and features. Figure 2-3 shows the indicators for the integrated network adapter and Table 2-4 details the conditions associated with the indicators.

Figure 2-2. Back-Panel Indicators and Features

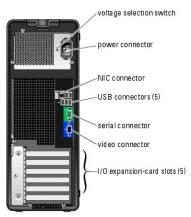

### **NIC Indicator Codes**

Figure 2-3. NIC Indicators

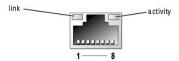

Table 2-3. NIC Indicators

| Indicator<br>Type | Indicator<br>Code | Description                                                                                                    |
|-------------------|-------------------|----------------------------------------------------------------------------------------------------|
| Activity          | Off               | When off at the same time that the link indicator is off, the NIC is not connected to the network or the NIC is disabled in the System Setup program. See "Using the System Setup Program" in your <i>User's Guide</i> .     |
|                   | Blinking          | Indicates that network data is being sent or received.                                                                                                    |
| Link              | Off               | When off at the same time that the activity indicator is off, the NIC is not connected to the network or the NIC is disabled in the System Setup program. See "Using the System Setup Program" in your <i>User's Guide</i> . |
|                   | Yellow            | 1000-Mbps connection                                                                                                    |
|                   | Orange            | 100-Mbps connection                                                                                                    |
|                   | Green             | 10-Mbps connection                                                                                                    |

# **Power Supply Features**

The voltage selection switch on the back panel of the system allows you to select one of two primary voltage inputs. Ensure that the switch is set to the proper voltage according to <u>Table 2-4</u>.

Table 2-4. Voltage Selection Switch

| If your power source is: | The voltage selection switch should be set to: |
|--------------------------|------------------------------------------------|
| 110 V                    | 115                                            |
| 220 V                    | 230                                            |

For information on system power requirements, see "Technical Specifications" in your User's Guide.

# **System Messages**

System messages appear on the screen to notify you of a possible problem with the system. <u>Table 2-5</u> lists the system messages that can occur and the probable cause and corrective action for each message.

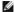

NOTE: If you receive a system message that is not listed in Table 2-5, check the documentation for the application that is running when the message appears or the operating system's documentation for an explanation of the message and recommended action.

### Table 2-5. System Messages

|                                                                                                    | <u> </u>                                                                                                    | T                                                                                                    |
|----------------------------------------------------------------------------------------------------|----------------------------------------------------------------------------------------------------|----------------------------------------------------------------------------------------------------|
|                                                                                                    |                                                                                                    |                                                                                                    |
| Message                                                                                                    | Causes                                                                                                    | Corrective Actions                                                                                                    |
| A filename cannot contain any of the following characters:                                                                                                    |                                                                                                    | Do not use these characters in filenames.                                                                                                    |
| A required .DLL file was not found                                                                                                    | The application that you are trying to open is missing an essential file.                                                                                                    | Remove and then reinstall the application.                                                                                                    |
|                                                                                                    |                                                                                                    | See the application's documentation for installation instructions.                                                                                                    |
| Alert! CPU fan not detected                                                                                                    | The processor cooling fan is faulty or the fan assembly is not installed correctly.                                                                                                    | Ensure that the processor cooling shroud is properly installed. See "Cooling Fans" in "Installing System Options."                                                                                                    |
| Alert! Rear fan failure                                                                                                    | Cooling fan is faulty or the fan assembly is not installed correctly.                                                                                                    | See "Cooling Fans" in "Installing System Options."                                                                                                    |
| Alert! Previous reboot was due to voltage regulator failure                                                                                                    |                                                                                                    | See "Getting Help."                                                                                                    |
| Alert! System battery voltage is low                                                                                                    |                                                                                                    | Replace the battery. See " <u>Troubleshooting</u> the <u>System Battery</u> " in "Troubleshooting Your System."                                                                                                    |
| Alert! Unable to initialize all installed memory                                                                                                    | One or more memory modules might be faulty or improperly seated.                                                                                                    | See " <u>Troubleshooting System Memory</u> " and "Troubleshooting Your System."                                                                                                    |
|                                                                                                    |                                                                                                    | If the problem persists, see "Getting Help."                                                                                                    |
| System halted! Mixing ECC and non-ECC DIMMs is not supported on this platform                                                                                                    |                                                                                                    | See " <u>Troubleshooting System Memory</u> " and "Troubleshooting Your System."                                                                                                    |
|                                                                                                    |                                                                                                    | If the problem persists, see "Getting Help."                                                                                                    |
| Alert! Cover was previously removed.                                                                                                    | The system was opened.                                                                                                    | Information only. To reset the chassis intrusion switch, see "Using the System Setup Program" in your <i>User's Guide</i> .                                                                                                    |
| Alert! CPU 0 fan failure.                                                                                                    | The processor cooling fan is faulty or the fan assembly is not installed correctly.                                                                                                    | Ensure that the processor cooling shroud is properly installed. See "Cooling Fans" in "Installing System Options."                                                                                                    |
| Alert! Card-cage fan failure                                                                                                    | A card-cage fan is not detected during POST. The system will halt at the <f1>/<f2> prompt even if <b>Keyboard Errors Report</b> option is disabled in the System Setup program.</f2></f1>                                     | See " <u>Cooling Fans</u> " in "Installing System Options."                                                                                                    |
| Alert! Error initializing PCI Express slot n (or bridge).                                                                                                    | The system encountered a problem while trying to configure a PCIe expansion card                                                                                                    | See " <u>Troubleshooting Expansion Cards</u> " in "Troubleshooting Your System."                                                                                                    |
| Alert! OS Install Mode enabled. Amount of available memory limited to 256MB                                                                                                    | The OS Install Mode option in the System Setup program is set to On. This limits the amount of available memory to 256 MB because some operating systems will not complete installation with more than 2 GB of system memory. | After the operating system is installed, enter the System Setup program and set the OS Install Mode option to Off. See your User's Guide for details.                                                                                     |
| Alert! Previous fan failure.                                                                                                    | The fan caused errors the last time the system was used.                                                                                                    | Ensure that nothing is blocking the airflow vents and that all fans are properly installed and operating correctly.                                                                                                    |
| Alert! Previous attempts at booting this system have failed<br>at checkpoint [nnnn]. For help in resolving this problem,<br>please note this checkpoint and contact Dell Technical<br>Support | The system failed to complete the boot routine three consecutive times for the same error.                                                                                                    | See "Getting Help."                                                                                                    |
| Alert! Previous Processor Thermal Failure                                                                                                    | The processor overheated the last time the system was used.                                                                                                    | Ensure that nothing is blocking the airflow vents and that all fans are properly installed and operating correctly. Also, ensure that the processor heat sink is properly installed. See "Microprocessor" in "Installing System Options." |
| Alert! Previous Shutdown Due to Thermal Event                                                                                                    | The processor or hard drive overheated the last time the system was used.                                                                                                    | Ensure that nothing is blocking the airflow vents and that all fans are working correctly. Also, ensure that the processor heat sink is properly installed. See "Microprocessor" in "Installing System Options."                          |
| Alert! Uncorrectable Memory Error Previously Detected                                                                                                    | One or more memory modules might be improperly seated or faulty, or the system board may be faulty.                                                                                                    | See " <u>Troubleshooting System Memory</u> " and "Troubleshooting Your System."                                                                                                    |
|                                                                                                    |                                                                                                    | If the problem persists, see "Getting Help."                                                                                                    |
| Attachment failed to respond                                                                                                    | The diskette or hard-drive controller cannot send data to the associated drive.                                                                                                    | See "Troubleshooting a Diskette Drive," "Troubleshooting SATA Hard Drives," or "Troubleshooting SCSI Hard Drives" in "Troubleshooting Your System."                                                                                       |
|                                                                                                    | 1                                                                                                    | · · · · · · · · · · · · · · · · · · ·                                                                                                    |

| Bad command or file name                                                                         |                                                                                                    | Ensure that you have spelled the command correctly, have put spaces in the proper place, and have used the correct pathname.                        |
|--------------------------------------------------------------------------------------------------|----------------------------------------------------------------------------------------------------|----------------------------------------------------------------------------------------------------|
| Bad error-correction code (ECC) on disk read                                                     | The diskette or hard-drive controller detected an uncorrectable read error.                                  | See "Troubleshooting a Diskette Drive," "Troubleshooting SATA Hard Drives," or "Troubleshooting SCSI Hard Drives" in "Troubleshooting Your System." |
| bb/dd/f: Error allocating IRQ for PCI Device<br>bb/dd/f: Error allocating I/O BAR for PCI Device | The system encountered a problem while trying to configure an expansion card or integrated on-board devices. | If the device number points to an expansion card, the card can be removed. See "Troubleshooting Expansion Cards" in "Troubleshooting Your System."  |
| bb/dd/f: Error allocating Mem BAR for PCI Device                                                 |                                                                                                    | If the device number points to a an on-board device, disable the device. See "Using the                                                             |
| bb/dd/f: Error allocating PMem BAR for PCI Device                                                |                                                                                                    | System Setup Program" in your <i>User's Guide</i> for details.                                                                                      |
| bb/dd/f: Error allocating UMB for PCI Device                                                     |                                                                                                    |                                                                                                    |
| where bb is the bus number, dd is the device number, and f is the function number.               |                                                                                                    |                                                                                                    |
| NOTE: bb, dd, and f are hexadecimal numbers.                                                     |                                                                                                    |                                                                                                    |
| Controller has failed                                                                            | The hard drive or the associated controller is defective.                                                    | See " <u>Troubleshooting SATA Hard Drives</u> " or<br>" <u>Troubleshooting SCSI Hard Drives</u> " in<br>"Troubleshooting Your System."              |
| Data error                                                                                       | The diskette drive or hard drive cannot read the data.                                                       | For the operating system, run the appropriate utility to check the file structure of the diskette drive or hard drive.                              |
|                                                                                                  |                                                                                                    | See your operating system documentation for information on running these utilities.                                                                 |
| Decreasing available memory                                                                      | One or more memory modules might be faulty or improperly seated.                                             | Reinstall the memory modules and, if necessary, replace them. See "Memory" in "Installing System Options."                                          |
|                                                                                                  |                                                                                                    | See " <u>Troubleshooting System Memory</u> " in "Troubleshooting Your System."                                                                      |
| Diskette drive 0 seek failure                                                                    | A cable might be loose or the system configuration information might not match the hardware configuration.   | See " <u>Troubleshooting a Diskette Drive</u> " in "Troubleshooting Your System."                                                                   |
| Diskette read failure                                                                            | The diskette might be defective, or a cable might be loose.                                                  | If the diskette-drive indicator turns on, try a different disk.                                                                                     |
|                                                                                                  |                                                                                                    | See " <u>Troubleshooting a Diskette Drive</u> " in "Troubleshooting Your System."                                                                   |
| Diskette subsystem reset failed                                                                  | The diskette drive controller might be faulty.                                                               | Run the system diagnostics. See "Running the System Diagnostics."                                                                                   |
| Diskette write protected                                                                         | The diskette is write-protected.                                                                             | Slide the write-protect notch to the open position.                                                                                                 |
| Drive not ready                                                                                  | No diskette is in the drive.                                                                                 | Insert a diskette in the drive.                                                                                                    |
| Floppy diskette seek failure                                                                     | A diskette drive is not connected but is enabled in the BIOS setup menu.                                     | See " <u>Troubleshooting a Diskette Drive</u> " in<br>"Troubleshooting Your System."                                                                |
| Gate A20 failure                                                                                 | Faulty keyboard controller (faulty system board).                                                            | See " <u>Getting Help</u> ."                                                                                                    |
| General failure                                                                                  | The operating system is unable to carry out the command.                                                     | This message is usually followed by specific information. Take the appropriate action to resolve the problem.                                       |
| Hard-disk configuration error<br>Hard-disk controller failure<br>Hard-disk drive failure         | The hard drive failed initialization.                                                                        | Run the system diagnostics. See "Running the System Diagnostics."                                                                                   |
|                                                                                                  |                                                                                                    | See " <u>Troubleshooting SATA Hard Drives</u> " or<br>" <u>Troubleshooting SCSI Hard Drives</u> " in<br>"Troubleshooting Your System."              |
| Drive x not found: Serial (or Parallel) ATA, SATA-(or PATA-)n                                    | x is the drive number (0-6) and n is SATAO-4 or PATAO-1                                                      | Run the system diagnostics. See "Running the System Diagnostics."                                                                                   |
|                                                                                                  |                                                                                                    | See " <u>Troubleshooting SATA Hard Drives</u> " in<br>"Troubleshooting Your System."                                                                |
| Insert bootable media                                                                            | The operating system is trying to boot from a nonbootable diskette or CD.                                    | Insert a bootable diskette or CD.                                                                                                    |
| Invalid configuration information - please run SETUP program                                     | The system configuration information does not match the hardware configuration.                              | Enter the System Setup program and correct the system configuration information. See your <i>User's Guide</i> for details.                          |
| Keyboard Controller Failure                                                                      | A cable or connector might be loose, or the keyboard or keyboard/mouse                                       | See " <u>Troubleshooting the Keyboard</u> " in "Troubleshooting Your System."                                                                       |
| Keyboard Stuck Key Failure                                                                       | controller might be faulty.                                                                                  |                                                                                                    |
| Keyboard failure                                                                                 |                                                                                                    |                                                                                                    |

| Memory address line failure at address, read value expecting value                         | A memory module might be faulty or improperly seated.                                                                                                    | Reinstall the memory modules and, if necessary, replace them. See "Troubleshooting System Memory" in "Troubleshooting Your System."                                                                                                    |
|--------------------------------------------------------------------------------------------|----------------------------------------------------------------------------------------------------|----------------------------------------------------------------------------------------------------|
| Memory allocation error                                                                    | The software you are attempting to run is conflicting with the operating system, another program, or a utility.                                                    | Turn off the system, wait 30 seconds, restart<br>the system, and then try to run the program<br>again.                                                                                                    |
|                                                                                            |                                                                                                    | If the error message appears again, see the software documentation for additional troubleshooting suggestions.                                                                                                    |
| Memory data line failure at address, read value expecting value                            | A memory module might be faulty or improperly seated.                                                                                                    | Reinstall the memory modules and, if necessary, replace them. See "Troubleshooting System Memory" in                                                                                                    |
| Memory double word logic failure at address, read value expecting value                    |                                                                                                    | "Troubleshooting Your System."                                                                                                    |
| Memory odd/even logic failure at <i>address</i> , read <i>value</i> expecting <i>value</i> |                                                                                                    |                                                                                                    |
| Memory write/read failure at $address$ , read $value$ expecting $value$                    |                                                                                                    |                                                                                                    |
| Memory size in CMOS invalid                                                                | The amount of memory recorded in the system configuration information does not match the memory installed in the system.                                           | Restart the system. If the error message appears again, see "Troubleshooting System Memory" in "Troubleshooting Your System." If the problem persists, see "Getting Help."                                                                              |
| No boot device available                                                                   | The system cannot find the diskette or hard drive.                                                                                                    | If the diskette drive is your boot device, ensure that a bootable disk is in the drive.                                                                                                    |
|                                                                                            |                                                                                                    | If the hard drive is your boot device, ensure that the hard drive is installed, properly seated, and partitioned as a boot device.                                                                                                    |
|                                                                                            |                                                                                                    | Enter the System Setup program and verify the boot sequence information. See your User's Guide for details.                                                                                                    |
| No boot sector on hard-disk drive                                                          | The system configuration information in the System Setup program might be incorrect.                                                                               | Enter the System Setup program and verify the system configuration information for the hard drive. See your <i>User's Guide</i> for details.                                                                                                    |
|                                                                                            |                                                                                                    | If the message continues to appear after verifying the information in the System Setup program, the operating system might have been corrupted. Reinstall the operating system. See your operating system documentation for reinstallation information. |
| No timer tick interrupt                                                                    | A chip on the system board might be malfunctioning.                                                                                                    | Run the system diagnostics. See "Running the System Diagnostics."                                                                                                    |
| Non-system disk or disk error                                                              | The diskette in the diskette drive or your hard drive does not have a bootable operating system installed on it.                                                   | Replace the diskette with one that has a bootable operating system or remove the diskette, and then restart the system.                                                                                                    |
|                                                                                            |                                                                                                    | If the problem persists, see the appropriate hard drive troubleshooting procedure: "Troubleshooting SATA Hard Drives" or "Troubleshooting SCSI Hard Drives" in "Troubleshooting Your System."                                                           |
|                                                                                            |                                                                                                    | If the problem persists, see "Getting Help."                                                                                                    |
| Not a boot diskette                                                                        | The operating system is trying to boot from a diskette that does not have a bootable operating system installed on it.                                             | Insert a diskette that has a bootable operating system.                                                                                                    |
| Not enough memory or resources. Close some programs and try again                          | You have too many programs open.                                                                                                    | Close all windows and open the program that you want to use. In some cases, you might have to restart your system to restore system resources. If so, try opening the program that you want to use first                                                |
| Operating system not found                                                                 |                                                                                                    | See "Getting Help."                                                                                                    |
| Please connect USB keyboard/mouse to USB ports on the back of the computer                 | The keyboard and/or mouse is not properly connected.                                                                                                    | See "Troubleshooting a USB Device."                                                                                                    |
| Plug and play configuration error                                                          | An attached device is improperly configured.                                                                                                    | See "Troubleshooting Your System."                                                                                                    |
| Read fault                                                                                 | The operating system cannot read from the diskette or hard drive, the system could not find a particular sector on the disk, or the requested sector is defective. | See "Troubleshooting SATA Hard Drives" or<br>"Troubleshooting SCSI Hard Drives" in<br>"Troubleshooting Your System."                                                                                                    |
| Requested sector not found                                                                 | The operating system cannot read from the diskette or hard drive, the system could not find a particular sector on the disk, or the requested sector is defective. | See "Troubleshooting a Diskette Drive," "Troubleshooting SATA Hard Drives," or "Troubleshooting SCSI Hard Drives" in "Troubleshooting Your System."                                                                                                    |
| Reset failed                                                                               | The disk reset operation failed.                                                                                                    | See "Troubleshooting a Diskette Drive," "Troubleshooting SATA Hard Drives," or "Troubleshooting SCSI Hard Drives" in "Troubleshooting Your System."                                                                                                    |
| Sector not found                                                                           | A faulty diskette drive or hard drive.                                                                                                    | See "Troubleshooting a Diskette Drive,"                                                                                                    |

| Seek error                                                                                                    |                                                                                      | "Troubleshooting SATA Hard Drives," or<br>"Troubleshooting SCSI Hard Drives" in<br>"Troubleshooting Your System."                                                                                                    |
|----------------------------------------------------------------------------------------------------|--------------------------------------------------------------------------------------|----------------------------------------------------------------------------------------------------|
| Shutdown failure                                                                                                    | A chip on the system board might be malfunctioning.                                  | Run the system diagnostics. See "Running the System Diagnostics."                                                                                                    |
| The file being copied is too large for the destination drive                                                                                                    | The file that you are trying to copy is too large to fit on the disk.                | Try copying the file to a blank diskette or using a larger capacity disk.                                                                                                    |
| Time-of-day clock stopped                                                                                                    | The battery might be faulty.                                                         | See " <u>Troubleshooting the System Battery</u> " in "Troubleshooting Your System."                                                                                                    |
| Time-of-day not set                                                                                                    | The time or date stored in the System Setup program does not match the system clock. | Enter the System Setup program and correct the <b>Date</b> and <b>Time</b> options. See your <i>User's Guide</i> for details. If the problem persists, see " <u>Troubleshooting the System Battery</u> " in "Troubleshooting Your System."                                                                                                    |
| Timer chip counter 2 failed                                                                                                    | A chip on the system board might be malfunctioning.                                  | Run the system diagnostics. See "Running the System Diagnostics."                                                                                                    |
| NOTICE: The [primary/secondary/primary serial] IDE [master/slave] hard drive SELF MONITORING SYSTEM has reported that a parameter has exceeded its normal operating range. Dell recommends that you back up your data regularly. A parameter out of range may or may not indicate a potential hard drive problem. | During initial start-up, the drive detected possible error conditions.               | When your system finishes booting, immediately back up your data and replace your hard drive. See "Installing SATA or SCSI Hard Drives." in "Installing Drives."  If no replacement hard drive is immediately available and the drive is not the only bootable drive, enter the System Setup program and change the appropriate drive setting to Off. See your User's Guide for details. Then remove the hard drive from the system. |
| Write fault                                                                                                    | The operating system cannot write to the diskette drive or hard drive.               | See "Troubleshooting a Diskette Drive," "Troubleshooting SATA Hard Drives," or "Troubleshooting SCSI Hard Drives" in "Troubleshooting Your System."                                                                                                    |
| Write fault on selected drive                                                                                                    | The operating system cannot write to the diskette drive or hard drive.               | See "Troubleshooting a Diskette Drive," "Troubleshooting SATA Hard Drives," or "Troubleshooting SCSI Hard Drives" in "Troubleshooting Your System."                                                                                                    |
| $x:\$ is not accessible. The device is not ready                                                                                                    | The diskette drive cannot read the diskette.                                         | Insert a diskette into the drive and try again.                                                                                                    |

# **System Beep Codes**

If an error that cannot be reported on the screen occurs during POST, the system may emit a series of beeps that identifies the problem.

MOTE: If the system boots without a keyboard, mouse, or monitor attached, the system does not issue beep codes related to those peripherals.

If a beep code is emitted, write down the series of beeps and then look it up in <u>Table 2-6</u>. If you are unable to resolve the problem by looking up the meaning of the beep code, use system diagnostics to identify the possible cause. If you are still unable to resolve the problem, see "<u>Getting Help</u>."

Table 2-6. Server Module Beep Codes

|                  | 1                                                           |                                                                                |
|------------------|-------------------------------------------------------------|--------------------------------------------------------------------------------|
|                  |                                                             |                                                                                |
| Code             | Cause                                                       | Corrective Action                                                              |
| 1-1-2            | CPU register test failure                                   | See "Troubleshooting the Microprocessor" in "Troubleshooting Your System."     |
| 1-1-3            | CMOS write/read failure; faulty system board                | Faulty system board. See "Getting Help."                                       |
| 1-1-4            | BIOS checksum failure                                       |                                                                                |
| 1-2-1            | Programmable interval-timer failure; faulty system board    |                                                                                |
| 1-2-2            | DMA initialization failure                                  | See " <u>Troubleshooting System Memory</u> " in "Troubleshooting Your System." |
| 1-2-3            | DMA page register write/read failure                        |                                                                                |
| 1-3-1            | Main-memory refresh verification failure                    |                                                                                |
| 1-3-2            | No memory installed                                         |                                                                                |
| 1-3-3            | Chip or data line failure in the first 64 KB of main memory |                                                                                |
| 1-3-4            | Odd/even logic failure in the first 64 KB of main memory    |                                                                                |
| 1-4-1            | Address line failure in the first 64 KB of main memory      |                                                                                |
| 1-4-2            | Parity failure in the first 64 KB of main memory            |                                                                                |
| 1-4-3            | Fail-safe timer test failure                                |                                                                                |
| 1-4-4            | Software NMI port test failure                              |                                                                                |
| 2-1-1<br>through | Bit failure in the first 64 KB of main memory               |                                                                                |

| 2-4-4 |                                                                  |                                                                                                    |
|-------|------------------------------------------------------------------|----------------------------------------------------------------------------------------------------|
| 3-1-1 | Slave DMA-register failure                                       | Faulty system board. See "Getting Help."                                                                                                    |
| 3-1-2 | Master DMA-register failure                                      |                                                                                                    |
| 3-1-3 | Master interrupt-mask register failure                           |                                                                                                    |
| 3-1-4 | Slave interrupt-mask register failure                            |                                                                                                    |
| 3-2-2 | Interrupt vector loading failure                                 |                                                                                                    |
| 3-2-4 | Keyboard-controller test failure                                 |                                                                                                    |
| 3-3-1 | CMOS failure                                                     |                                                                                                    |
| 3-3-2 | System configuration check failure                               |                                                                                                    |
| 3-3-3 | Keyboard controller not detected                                 |                                                                                                    |
| 3-3-4 | Video memory test failure                                        |                                                                                                    |
| 3-4-1 | Screen initialization failure                                    |                                                                                                    |
| 3-4-2 | Screen-retrace test failure                                      |                                                                                                    |
| 3-4-3 | Video ROM search failure                                         |                                                                                                    |
| 4-2-1 | No timer tick                                                    |                                                                                                    |
| 4-2-2 | Shutdown test failure                                            |                                                                                                    |
| 4-2-3 | Gate A20 failure                                                 |                                                                                                    |
| 4-2-4 | Unexpected interrupt in protected mode                           | See "Troubleshooting Expansion Cards" in "Troubleshooting Your System."                                                                                                    |
| 4-3-1 | Improperly installed or faulty memory modules                    | See "Troubleshooting System Memory" in "Troubleshooting Your System."                                                                                                    |
| 4-3-2 | No memory modules installed in the first memory module connector | Install a memory module in the first memory module connector. See "Installing a Memory Module" and "Memory Module Installation Guidelines" in "Installing System Options." |
| 4-3-3 | Faulty system board                                              | Faulty system board. See "Getting Help."                                                                                                    |
| 4-3-4 | Time-of-day clock stopped                                        | See " <u>Troubleshooting the System Battery</u> " in "Troubleshooting Your System." If the problem persists, see " <u>Getting Help</u> ."                                  |
| 4-4-1 | Super I/O chip failure; faulty system board                      | Faulty system board. See "Getting Help."                                                                                                    |
| 4-4-4 | Cache test failure; faulty processor                             | See "Troubleshooting the Microprocessor" in "Troubleshooting Your System."                                                                                                 |

## **Warning Messages**

A warning message alerts you to a possible problem and prompts you to respond before the system continues a task. For example, before you format a diskette, a message will warn you that you may lose all data on the diskette. Warning messages usually interrupt the task and require you to respond by typing y (yes) or n (no).

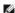

NOTE: Warning messages are generated by either the application or the operating system. For more information, see the documentation that accompanied the operating system or application.

# **Diagnostics Messages**

When you run system diagnostics, an error message may result. Diagnostic error messages are not covered in this section. Record the message on a copy of the Diagnostics Checklist in "Getting Help," and then follow the instructions in that section for obtaining technical assistance.

## **Alert Messages**

Systems management software generates alert messages for your system. Alert messages include information, status, warning, and failure messages for drive, temperature, fan, and power conditions. For more information, see the systems management software documentation.

## **Running the System Diagnostics**

Dell™ PowerEdge™ SC430 Systems Installation and Troubleshooting Guide

- <u>Using Server Administrator Diagnostics</u>
- System Diagnostics Features
- When to Use the System Diagnostics
- Running the System Diagnostics
- System Diagnostics Testing Options
- Using the Custom Test Options

If you experience a problem with your system, run the diagnostics before calling for technical assistance. The purpose of the diagnostics is to test your system's hardware without requiring additional equipment or risking data loss. If you are unable to fix the problem yourself, service and support personnel can use diagnostics test results to help you solve the problem.

## **Using Server Administrator Diagnostics**

To assess a system problem, first use the online Server Administrator diagnostics. If you are unable to identify the problem, then use the system diagnostics.

To access the online diagnostics, log into the Server Administrator home page, and then click the **Diagnostics** tab. For information about using diagnostics, see the online help. For additional information, see the Server Administrator User's Guide.

## **System Diagnostics Features**

The system diagnostics provides a series of menus and options for particular device groups or devices. The system diagnostics menus and options allow you to:

- 1 Run tests individually or collectively
- 1 Control the sequence of tests.
- Repeat tests.
- 1 Display and print test results
- 1 Temporarily suspend testing if an error is detected or terminate testing when a user-defined error limit is reached.
- 1 View help messages that briefly describe each test and its parameters.
- 1 View status messages that inform you if tests are completed successfully
- 1 View error messages that inform you of problems encountered during testing.

### When to Use the System Diagnostics

If a major component or device in the system does not operate properly, component failure may be indicated. As long as the microprocessor and the system's input/output devices (monitor, keyboard, and optional diskette drive) are functioning, you can use the system diagnostics to help identify the problem.

## **Running the System Diagnostics**

The system diagnostics is run from the utility partition on your hard drive.

**NOTICE**: Use the system diagnostics to test only your system. Using this program with other systems may cause invalid results or error messages. In addition, use only the program that came with your system (or an updated version of that program).

- 1. As the system boots, press <F10> during POST.
- 2. From the utility partition main menu, select Run System Diagnostics, or select Run Memory Diagnostics if you are troubleshooting memory

When you start the system diagnostics, a message is displayed stating that the diagnostics are initializing. Next, the **Diagnostics** menu appears. The menu allows you to run all or specific diagnostics tests or to exit the system diagnostics.

NOTE: Before you read the rest of this section, start the system diagnostics so that you can see the utility on your screen.

## **System Diagnostics Testing Options**

Click the testing option in the Main Menu window. Table 3-1 provides a brief explanation of testing options.

Table 3-1. System Diagnostics Testing Options

| Testing<br>Option | Function                                                                                                    |
|-------------------|----------------------------------------------------------------------------------------------------|
| Express Test      | Performs a quick check of the system. This option runs device tests that do not require user interaction. Use this option to quickly identify the source of your problem. |
| Extended Test     | Performs a more thorough check of the system. This test can take an hour or longer.                                                                                       |
| Custom Test       | Tests a particular device.                                                                                                    |
| Information       | Displays test results.                                                                                                    |

# **Using the Custom Test Options**

When you select **Custom Test** in the **Main Menu** window, the **Customize** window appears and allows you to select the device(s) to be tested, select specific options for testing, and view the test results.

## **Selecting Devices for Testing**

The left side of the **Customize** window lists devices that can be tested. Devices are grouped by device type or by module, depending on the option you select. Click the **(+)** next to a device or module to view its components. Click the **(+)** on any component to view the tests that are available. Clicking a device, rather than its components, selects all of the components of the device for testing.

## **Selecting Diagnostics Options**

Use the Diagnostics Options area to select how you want to test a device. You can set the following options:

- 1 Non-Interactive Tests Only When checked, runs only the tests that require no user intervention.
- 1 Quick Tests Only When checked, runs only the quick tests on the device. Extended tests do not run when you select this option.

### Viewing Information and Results

The tabs in the Customize window provide information about the test and the test results. The following tabs are available:

- Results Displays the test that ran and the result.
- Errors Displays any errors that occurred during the test.
- 1 Help Displays information about the currently selected device, component, or test.
- 1 Configuration Displays basic configuration information about the currently selected device.
- 1 Parameters If applicable, displays parameters that you can set for the test.

## **Troubleshooting Your System**

Dell™ PowerEdge™ SC430 Systems Installation and Troubleshooting Guide

- Safety First—For You and Your System
- Start-Up Routine
- Checking the Equipment
- Troubleshooting External Connections
- Troubleshooting Basic I/O Functions
- Troubleshooting a NIC
- Opening the System
- Closing the System
- Inside the System
- Troubleshooting a Wet System
- <u>Troubleshooting a Damaged System</u>
- <u>Troubleshooting the System Battery</u>
- Troubleshooting Power Supplies
- Troubleshooting System Cooling Problems
- Troubleshooting System Memory
- Troubleshooting a Diskette Drive
- Troubleshooting a CD Drive
- Troubleshooting an IDE Tape Drive
- Troubleshooting an Internal SCSI Tape Drive
- Troubleshooting SCSI Hard Drives
- Troubleshooting SATA Hard Drives
- Troubleshooting Expansion Cards
- Troubleshooting the Microprocessor

### Safety First-For You and Your System

To perform certain procedures in this document, you must remove the system cover and work inside the system. While working inside the system, do not attempt to service the system except as explained in this guide and elsewhere in your system documentation.

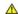

CAUTION: Only trained service technicians are authorized to remove the system cover and access any of the components inside the system. Before performing any procedure, see your *Product Information Guide* for complete information about safety precautions, working inside the computer and protecting against electrostatic discharge.

## Start-Up Routine

Look and listen during the system's start-up routine for the indications described in Table 4-1.

### Table 4-1. Start-Up Routine Indications

| Look/listen for:                                                           | Action                                                                        |
|----------------------------------------------------------------------------|-------------------------------------------------------------------------------|
| An error message displayed on the monitor.                                 | See "System Messages" in "Indicators, Messages, and Codes."                   |
| A series of beeps emitted by the system.                                   | See "System Beep Codes" in "Indicators, Messages, and Codes."                 |
| The monitor's power indicator.                                             | See " <u>Troubleshooting the Video Subsystem</u> ."                           |
| The keyboard indicators.                                                   | See " <u>Troubleshooting the Keyboard</u> ."                                  |
| The diskette drive (optional) activity indicator.                          | See " <u>Troubleshooting a Diskette Drive</u> ,"                              |
| The CD drive activity indicator.                                           | See " <u>Troubleshooting a CD Drive</u> ."                                    |
| The hard-drive activity indicator.                                         | See "Troubleshooting SCSI Hard Drives" or "Troubleshooting SATA Hard Drives." |
| An unfamiliar constant scraping or grinding sound when you access a drive. | See "Getting Help."                                                           |

## Checking the Equipment

This section provides troubleshooting procedures for external devices attached to the system, such as the monitor, keyboard, or mouse. Before you perform any of the procedures, see "Troubleshooting External Connections

## **Troubleshooting IRQ Assignment Conflicts**

Most PCI devices can share an IRQ with another device, but they cannot use an IRQ simultaneously. To avoid this type of conflict, see the documentation for each PCI device for specific IRQ requirements. Table 4-2 lists the IRQ assignments.

#### Table 4-2. IRQ Assignment Defaults

| IRQ Line | Assignment                                          |
|----------|-----------------------------------------------------|
| IRQ0     | System timer                                        |
| IRQ1     | Keyboard controller                                 |
| IRQ2     | Interrupt controller 1 to enable IRQ8 through IRQ15 |
| IRQ3     | Serial port 2 (COM2 and COM4)                       |
| IRQ4     | Serial port 1 (COM1 and COM3)                       |
| IRQ5     | Remote access controller                            |
| IRQ6     | Diskette drive (optional) controller                |
| IRQ8     | Real-time clock                                     |
| IRQ9     | ACPI functions (used for power management)          |
| IRQ10    | Available                                           |
| IRQ11    | Available                                           |
| IRQ13    | Math coprocessor                                    |
| IRQ14    | IDE CD drive controller                             |
| IRQ15    | Available                                           |

## **Troubleshooting External Connections**

Loose or improperly connected cables are the most likely source of problems for the system, monitor, and other peripherals (such as a printer, keyboard, mouse, or other external device). Ensure that all external cables are securely attached to the external connectors on your system. See Figure 2-1 for the front-panel connectors on your system and Figure 2-2 for back-panel connectors.

## Troubleshooting the Video Subsystem

### Problem

1 Monitor is not working properly

### Action

- 1. Check the system and power connections to the monitor.
- 2. Run the appropriate online diagnostic test. See "Using Server Administrator Diagnostics" in "Running the System Diagnostics."

If the tests run successfully, the problem is not related to video hardware.

If the tests fail, see "Getting Help."

## Troubleshooting the Keyboard

### Problem

- 1 System message indicates a problem with the keyboard.
- Keyboard is not functioning properly.

### Action

- 1. Run the appropriate online diagnostic test. See "Using Server Administrator Diagnostics" in "Running the System Diagnostics."
- 2. Examine the keyboard and its cable for signs of damage.

3. Swap the faulty keyboard with a working keyboard.

If the problem is resolved, replace the faulty keyboard. See "Getting Help."

4. Enter the System Setup program and ensure that the USB ports are enabled. See "Using the System Setup Program" in your User's Guide.

If the problem is not resolved, see "Getting Help."

### Troubleshooting the Mouse

### Problem

- 1 System message indicates a problem with the mouse.
- 1 Mouse is not functioning properly.

### Action

1. Run the appropriate online diagnostic test. See "<u>Using Server Administrator Diagnostics</u>" in "Running the System Diagnostics."

If the test fails, continue to the next step.

2. Examine the mouse and its cable for signs of damage.

If the mouse is not damaged, go to step 4.

If the mouse is damaged, continue to the next step.

3. Swap the faulty mouse with a working mouse.

If the problem is resolved, replace the faulty mouse. See "Getting Help."

4. Enter the System Setup program and ensure that the USB ports are enabled. See "Using the System Setup Program" in your User's Guide.

If the problem is not resolved, see "Getting Help."

## Troubleshooting Basic I/O Functions

### Problem

- 1 Error message indicates a problem with a serial port.
- 1 Device connected to a serial port is not operating properly.

### Action

- 1. Enter the System Setup program and ensure that the serial port(s) is enabled. See "Using the System Setup Program" in the User's Guide.
- 2. If the problem is confined to a particular application, see the application documentation for specific port configuration requirements that the program may require.
- 3. Run the appropriate online diagnostic test. See "<u>Using Server Administrator Diagnostics</u>" in "Running the System Diagnostics."

If the tests run successfully but the problem persists, see "Getting Help."

## Troubleshooting a USB Device

### Problem

1 System message indicates a problem with a USB device.

1 Device connected to a USB port is not operating properly.

#### Action

- 1. Enter the System Setup program, and ensure that the USB ports are enabled. See "Using the System Setup Program" in your User's Guide
- 2. Turn off the system and any USB devices.
- 3. Disconnect the USB devices, and connect the malfunctioning device to the other USB connector.
- 4. Turn on the system and the reconnected device.

If the problem is resolved, the USB connector might be defective. See "Getting Help."

5. If possible, swap the interface cable with a working cable.

If the problem is resolved, replace the interface cable. See "Getting Help."

- 6. Turn off the system and the USB device, and swap the device with a comparable device.
- 7. Turn on the system and the USB device.

If the problem is resolved, replace the USB device. See "Getting Help."

If the problem persists, see "Getting Help."

## Troubleshooting a NIC

### **Problem**

1 NIC cannot communicate with network.

### Action

- 1. Run the appropriate online diagnostic test. See "<u>Using Server Administrator Diagnostics</u>" in "Running the System Diagnostics."
- 2. Check the appropriate indicator on the NIC connector. See "NIC Indicator Codes" in "Indicators, Messages, and Codes."
  - 1 If the link indicator does not light, check all cable connections.
  - 1 If the activity indicator does not light, the network driver files might be damaged or missing. Ensure that the appropriate drivers are installed and the protocols are bound. See the NIC's documentation.

Remove and reinstall the drivers if applicable. See the NIC's documentation.

- 1 Change the autonegotiation setting, if possible.
- 1 Use another connector on the switch or hub.

If you are using a NIC card instead of an integrated NIC, see the documentation for the NIC card.

- 3. Enter the System Setup program and confirm that the NIC is enabled. See "Using the System Setup Program" in your User's Guide.
- 4. Ensure that the NICs, hubs, and switches on the network are all set to the same data transmission speed. See the network equipment documentation.
- 5. Ensure that all network cables are of the proper type and do not exceed the maximum length. See "Network Cable Requirements" in "I/O Connectors."

  If the problem persists, see "Getting Help."

# Opening the System

 $\wedge$ 

CAUTION: Only trained service technicians are authorized to remove the system cover and access any of the components inside the system. Before performing any procedure, see your *Product Information Guide* for complete information about safety precautions, working inside the computer and protecting against electrostatic discharge.

- 1. Turn off the system and attached peripherals, and disconnect the system from the electrical outlet.
- 2. Press the power button to ground the system board.
- 3. If you have installed a padlock through the padlock ring on the back panel, remove the padlock.
- 4. Lay the system on its side as shown in Figure 4-1.
- 5. Open the system by sliding the cover release tab toward the rear of the system and lifting the cover off.

## **Closing the System**

- 1. Ensure that all internal cables are connected and folded out of the way.
- 2. Ensure that no tools or extra parts are left inside the system.
- 3. Reinstall the system cover:
  - a. Insert the bottom edge of the cover into the bottom of the system chassis. See  $\underline{\text{Figure 4-1}}$
  - b. Press down on the cover until the cover release tab snaps into place.
- 4. If applicable, install the padlock.
- 5. Reconnect the system to the electrical outlet, and turn on the system and attached peripherals.

After you open and close the cover, the chassis intrusion detector, if enabled, causes the following message to appear on the screen at the next system start-up:

ALERT! Cover was previously removed.

- 6. To reset the chassis intrusion detector, press <Enter>. See your User's Guide for details.
  - NOTE: If a setup password has been assigned by someone else, contact your network administrator for information on resetting the chassis intrusion detector.

Figure 4-1. Opening and Closing the System

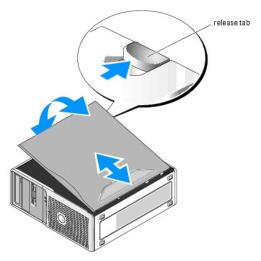

# Inside the System

In Figure 4-2, the system cover is opened to provide an interior view of the system.

Figure 4-2. Inside the System

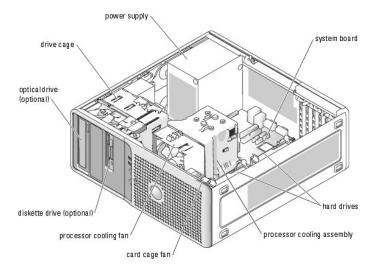

The system board can accommodate one processor, five expansion cards (two 5-V, half-length 32-bit, 33-MHz PCI, one 2.5-Gb/sec PCIe [x1], one 2.5-Gb/sec PCIe [x4], and one 2.5-Gb/sec PCIe [x8]), and four 533-MHz unbuffered ECC DDR II single or dual-rank memory modules.

The drive bays provide space for up to two 1-inch SATA hard drives with the integrated SATA controller or two SCSI hard drives. The SCSI hard drives must be connected to a controller card. They also provide space for an optional optical and diskette drive, or an optional tape backup unit (TBU). Power is supplied to the system board and internal peripherals through a single nonredundant power supply.

## Removing and Replacing the Front Drive Bezel

CAUTION: Only trained service technicians are authorized to remove the system cover and access any of the components inside the system. Before performing any procedure, see your *Product Information Guide* for complete information about safety precautions, working inside the computer and protecting against electrostatic discharge.

- 1. Open the system. See "Opening the System."
- NOTE: This sliding plate secures and releases the drive bezel and helps to secure the drives.
- 2. Pull the lever on the sliding plate to the right until it releases the front drive bezel from its side hinges.
- 3. Carefully tilt the front drive bezel away from the chassis and lift it out as shown in Figure 4-3.
- 4. To replace the front drive bezel, reverse the steps above and snap the bezel into place.

Figure 4-3. Removing and Replacing the Front Drive Bezel

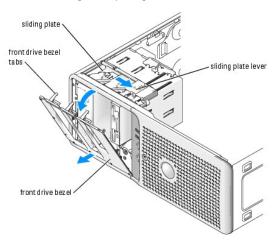

## Removing and Replacing the Front Drive Bezel Insert

- 1. To remove the front drive bezel insert, press the two insert tabs on the front drive bezel inward and lift out the insert.
- 2. To replace the front drive bezel insert, reverse the step above and snap the insert into place.

Figure 4-4. Removing and Replacing the Front Drive Bezel Insert

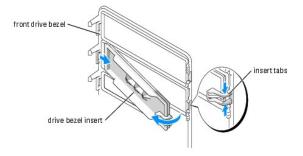

# Troubleshooting a Wet System

### Problem

- 1 Liquid spilled on the system.
- 1 Excessive humidity.

### Action

CAUTION: Only trained service technicians are authorized to remove the system cover and access any of the components inside the system. Before performing any procedure, see your *Product Information Guide* for complete information about safety precautions, working inside the computer and protecting against electrostatic discharge.

- 1. Turn off the system and attached peripherals, and disconnect the system from the electrical outlet.
- 2. Open the system. See "Opening the System."
- 3. Remove all expansion cards installed in the system. See "Removing an Expansion Card" in "Installing System Options."
- 4. Let the system dry thoroughly for at least 24 hours.
- 5. Close the system. See "Closing the System."
- 6. Reconnect the system to the electrical outlet, and turn on the system and attached peripherals.

If the system does not start properly, see "Getting Help."

- 7. If the system starts properly, shut down the system and reinstall all of the expansion cards that you removed. See "Installing an Expansion Card" in
- 8. Run the appropriate online diagnostic test. See "Using Server Administrator Diagnostics." in "Running the System Diagnostics."

If the tests fail, see "Getting Help."

### Troubleshooting a Damaged System

### Problem

System was dropped or damaged.

### Action

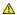

CAUTION: Only trained service technicians are authorized to remove the system cover and access any of the components inside the system. Before performing any procedure, see your *Product Information Guide* for complete information about safety precautions, working inside the computer and protecting against electrostatic discharge.

- Open the system. See "Opening the System."
- 2. Ensure that the following components are properly installed:
  - 1 Expansion cards
  - Power supplies
  - 1 Fans
  - 1 Optional installed drives
  - 1 Processor heat sink
- 3. Ensure that all cables are properly connected.
- 4. Close the system. See "Closing the System."
- 5. Run the system board tests in the system diagnostics. See "Running the System Diagnostics."

If the tests fail, see "Troubleshooting Your System."

### Troubleshooting the System Battery

#### Problem

- 1 System message indicates a problem with the battery.
- 1 System Setup program loses system configuration information.
- 1 System date and time do not remain current.

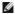

NOTE: If the system is turned off for long periods of time (for weeks or months), the NVRAM may lose its system configuration information. This situation is caused by a defective battery.

A coin-cell battery maintains system configuration, date, and time information. The battery can last several years. If you have to repeatedly reset time and date information after turning on the system, or the following messages appear, replace the battery. See "Replacing the Battery" in "Installing System"

Time-of-day not set - please run SETUP program

Invalid configuration information please run SETUP program

Battery voltage is low

You can operate your system without a battery: however, without a battery, the configuration information is erased if the system is turned off or unplugged from the electrical outlet. In this case, you must enter the System Setup program and reset the configuration options.

CAUTION: A new battery can explode if it is incorrectly installed. Replace the battery only with the same or equivalent type recommended by the manufacturer. Discard used batteries according to the manufacturer's instructions.

### Action

- 1. Re-enter the time and date through the System Setup program. See "Using the System Setup Program" in your User's Guide.
- 2. Turn off the system and disconnect it from the electrical outlet for at least one hour
- 3. Reconnect the system to the electrical outlet and turn on the system.

4. Enter the System Setup program.

If the date and time are not correct in the System Setup program, replace the battery. See "System Battery" in "Installing System Options."

If the problem is not resolved by replacing the battery, see "Getting Help."

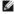

NOTE: Some software may cause the system time to speed up or slow down. If the system seems to operate normally except for the time kept in the System Setup program, the problem may be caused by software rather than by a defective battery.

## **Troubleshooting Power Supplies**

#### **Problem**

1 Power-supply fault indicator is blinking amber.

#### Action

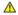

CAUTION: Only trained service technicians are authorized to remove the system cover and access any of the components inside the system. Before performing any procedure, see your *Product Information Guide* for complete information about safety precautions, working inside the computer and protecting against electrostatic discharge.

- 1. Turn off the system and attached peripherals, and disconnect the system from the electrical outlet
- 2. Open the system. See "Opening the System."
- 3. Locate the AUX\_PWR\_LED power indicator on the system board. See Figure A-3

If the AUX\_PWR\_LED indicator is lit, the power supply is good. Proceed to the next step.

If the AUX\_PWR\_LED indicator is not lit, remove the faulty power supply and see "Removing the Power Supply" in "Installing System Options."

- 4. Check that the voltage selection switch on the back panel of the system is set properly. See "Power Supply Features" in "Indicators, Messages, and
- NOTICE: Setting the voltage selection switch to an improper setting can damage your system.
- 5. Ensure that the power supply is properly installed by removing and reinstalling it. See "Installing the Power Supply" in "Installing System Options."
  - NOTE: After installing a power supply, allow several seconds for the system to recognize the power supply and to determine if it is working properly. The power indicator turns green to signify that the power supply is functioning properly
- 6. If the problem is resolved, close the system. See "Closing the System."

If the problem persists, remove the faulty power supply. See "Removing the Power Supply" in "Installing System Options."

7. Install a new power supply. See "Installing the Power Supply" in "Installing System Options."

If the problem persists, see "Getting Help."

## **Troubleshooting System Cooling Problems**

### Problem

1 System message indicates a fan-related error message.

### Action

Ensure that none of the following conditions exist:

- 1 Ambient temperature is too high. For system temperature tolerances, see the User's Guide.
- 1 External airflow is obstructed.

- 1 Cables inside the system obstruct airflow.
- 1 An individual cooling fan has failed. See "Troubleshooting a Fan."

### Troubleshooting a Fan

### **Problem**

- 1 System-status indicator is amber.
- 1 System message indicates a fan-related error message.

### Action

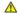

CAUTION: Only trained service technicians are authorized to remove the system cover and access any of the components inside the system. Before performing any procedure, see your *Product Information Guide* for complete information about safety precautions, working inside the computer and protecting against electrostatic discharge.

- 1. Run the appropriate diagnostic test. See "Using Server Administrator Diagnostics" in "Running System Diagnostics."
- 2. Open the system. See "Opening the System."
- 3. Ensure that the faulty fan's power cable is firmly attached to the fan power connector. See "Cooling Fans" in "Installing System Options."
  - NOTE: Wait 30 seconds for the system to recognize the fan and determine whether it is working properly.
- 4. If the problem is not resolved, install a new fan. See "Cooling Fans" in "Installing System Options."

If the replacement fan is working properly, close the system. See "Closing the System."

If the replacement fan does not operate, see "Getting Help."

## **Troubleshooting System Memory**

### Problem

- 1 Faulty memory module.
- 1 Faulty system board.
- 1 Diagnostic indicators or system messages indicate a memory-related error.

### Action

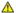

CAUTION: Only trained service technicians are authorized to remove the system cover and access any of the components inside the system. Before performing any procedure, see your *Product Information Guide* for complete information about safety precautions, working inside the computer and protecting against electrostatic discharge.

- 1. Run the appropriate online diagnostic test. See "<u>Using Server Administrator Diagnostics</u>" in "Running the System Diagnostics."
- 2. Turn on the system and attached peripherals.
- 3. Enter the System Setup program and check the system memory setting. See "Using the System Setup Program" in your User's Guide.
- 4. Turn off the system and attached peripherals, and disconnect the system from the electrical outlet.
- 5. Open the system. See "Opening the System."
- 6. Ensure that the memory banks are populated correctly. See "Memory Module Installation Guidelines" in "Installing System Options."

If the memory modules are populated correctly, continue to the next step.

- 7. Reseat the memory modules in their sockets. See "Installing a Memory Module" in "Installing System Options."
- 8. Close the system. See "Closing the System."
- 9. Reconnect the system to the electrical outlet, and turn on the system and attached peripherals.
- 10. Enter the System Setup Program and check the system memory setting. See "Using the System Setup Program" in your User's Guide.

If the amount of memory installed does not match the system memory setting, then perform the following steps:

- a. Turn off the system and attached peripherals, and disconnect the system from its electrical outlet.
- b. Open the system. See "Opening the System."
- NOTE: Several configurations for the memory modules exist; see "Memory Module Installation Guidelines" in "Installing System Options."
- c. Swap the memory modules in bank 1 with another bank of the same capacity. See "Installing a Memory Module" in "Installing System Options."
- d. Close the system. See "Closing the System."
- e. Reconnect the system to its electrical outlet, and turn on the system and attached peripherals.
- f. As the system boots, observe the monitor screen and the diagnostic indicators on the front panel of the system.
- 11. Perform the following steps:
  - a. Turn off the system and attached peripherals, and disconnect the system from its electrical outlet.
  - b. Open the system. See "Opening the System."
  - c. Repeat step c through step f in step 10 for each memory module installed.

If the problem persists, see "Getting Help."

### Troubleshooting a Diskette Drive

#### Problem

1 Diagnostic indicators or error messages indicate a diskette drive (optional) problem.

### Action

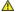

CAUTION: Only trained service technicians are authorized to remove the system cover and access any of the components inside the system. Before performing any procedure, see your *Product Information Guide* for complete information about safety precautions, working inside the computer and protecting against electrostatic discharge.

- 1. Enter the System Setup program and verify that the diskette drive is configured correctly. See "Using the System Setup Program" in the User's Guide.
- 2. Run the appropriate online diagnostic test. See "Using Server Administrator Diagnostics" in "Running the System Diagnostics."
- 3. Turn off the system and attached peripherals, and disconnect the system from the electrical outlet.
- 4. Open the system. See "Opening the System."
- 5. Ensure that the diskette drive interface cable is securely connected to the diskette drive and the system board.
- 6. Ensure that a power cable is properly connected to the drive.
- 7. Close the system. See "Closing the System."
- 8. Reconnect the system to the electrical outlet, and turn on the system and attached peripherals.
- 9. Run the appropriate online diagnostic test to see whether the diskette drive works correctly.
  - If the problem persists, continue with the following steps.
- 10. Turn off the system and attached peripherals, and disconnect the system from its electrical outlet.
- 11. Open the system. See "Opening the System."

- 12. Remove all expansion cards installed in the system. See "Removing an Expansion Card" in "Installing System Options."
- 13. Close the system. See "Closing the System."
- 14. Reconnect the system to the electrical outlet, and turn on the system and attached peripherals
- 15. Run the appropriate online diagnostic test to see whether the diskette drive works correctly.

If the tests run successfully, an expansion card may be conflicting with the diskette drive logic, or an expansion card may be faulty. Continue to the next

If the tests fail, see "Getting Help."

- 16. Turn off the system and attached peripherals, and disconnect the system from the electrical outlet.
- 17. Open the system. See "Opening the System."
- 18. Reinstall one of the expansion cards you removed in step 12. See "Installing an Expansion Card" in "Installing System Options."
- 19. Close the system. See "Closing the System."
- 20. Reconnect the system to the electrical outlet, and turn on the system and attached peripherals
- 21. Run the appropriate online diagnostic test to see whether the diskette drive works correctly.
- 22. Repeat step 16 through step 21 until all expansion cards are reinstalled or one of the expansion cards causes the tests to fail.

If the problem is not resolved, see "Getting Help."

## Troubleshooting a CD Drive

### Problem

- 1 System cannot read data from a CD in an IDE CD drive.
- 1 Diagnostic indicators or system messages indicate a CD-related failure.
- 1 CD drive indicator, if applicable, does not blink during boot.
- 1 A Recording tab does not appear in the Properties window of your CD-R/RW drive, if applicable.
- 1 You cannot copy files to your CD-R/RW drive, if applicable.

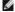

NOTE: If you are using a CD-R/RW drive with the Microsoft® Windows Server™ 2003 operating system, you must enable the operating system's native CD-R/RW recording capabilities. See "Enat

### Action

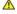

CAUTION: Only trained service technicians are authorized to remove the system cover and access any of the components inside the system. Before performing any procedure, see your *Product Information Guide* for complete information about safety precautions, working inside the computer and protecting against electrostatic discharge.

1. Try using a different CD that you know works properly.

If the problem persists, continue with the following steps.

- 2. Enter the System Setup program and ensure that the drive's IDE controller is enabled. See "Using the System Setup Program" in your User's Guide.
- 3. Run the appropriate online diagnostic test. See "Using Server Administrator Diagnostics" in "Running the System Diagnostics."
- 4. Turn off the system and attached peripherals, and disconnect the system from the electrical outlet.
- 5. Open the system. See "Opening the System."
- 6. Ensure that the CD interface cable is securely connected to the CD drive and to the controller.
- 7. Ensure that a power cable is properly connected to the drive.

- 8. Close the system. See "Closing the System."
- 9. Reconnect the system to the electrical outlet, and turn on the system and attached peripherals

If the problem is not resolved, see "Getting Help."

### Enabling the CD-R/RW Recording Feature in the Microsoft Windows Server 2003 Operating **System**

Although CD-R/RW recording is supported in Windows Server 2003, this feature is disabled by default.

To enable the CD-R/RW recording feature in Windows Server 2003, perform the following steps:

- 1. Click Start, click Control Panel, and then double-click Administrative Tools
- 2 Double-click Services
- 3. Right-click IMAPI CD-Burning COM Service and select Properties
- 4. In the Startup type drop-down menu, select Automatic.
- 5. Click Start to start the service.
- 6. Click **OK** to close the window.
- 7. Reboot the system.
- 8. After the system the reboots, click Start→ All Programs→ Accessories→ Windows Explorer.
- 9. Right-click on your CD-R/RW drive icon and select Properties.
- 10. In the CD Drive Properties window, click the Recording tab.
- 11. Ensure that Enable CD recording on this drive is selected.
- 12. Click **OK** to close the window.

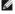

MOTE: For more information on using the operating system's native CD-R/RW recording capabilities, see support.microsoft.com.

## Troubleshooting an IDE Tape Drive

### Problem

- 1 System cannot read data from a tape in an IDE tape drive.
- 1 Diagnostic indicators or system messages indicate a tape drive-related failure.
- 1 Tape drive indicator (if applicable) does not blink during boot.

### Action

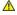

CAUTION: Only trained service technicians are authorized to remove the system cover and access any of the components inside the system. Before performing any procedure, see your *Product Information Guide* for complete information about safety precautions, working inside the computer and protecting against electrostatic discharge.

- 1. Try using a different tape that you know works properly.
  - If the problem persists, continue with the following steps.
- 2. Enter the System Setup program and ensure that the drive's IDE controller is enabled. See "Using the System Setup Program" in your User's Guide.
- 3. Run the appropriate online diagnostic test. See "Using Server Administrator Diagnostics." in "Running the System Diagnostics."

- 4. Turn off the system and attached peripherals, and disconnect the system from the electrical outlet.
- 5. Open the system. See "Opening the System."
- 6. Ensure that the IDE interface cable is securely connected to the tape drive and to the IDE connector on the system board.
- 7. Ensure that a power cable is properly connected to the drive.
- 8. Close the system. See "Closing the System."
- 9. Reconnect the system to the electrical outlet, and turn on the system and attached peripherals.

If the problem is not resolved, see "Getting Help."

## Troubleshooting an Internal SCSI Tape Drive

#### Problem

- 1 Diagnostic indicators or system messages indicate a hard drive or expansion card problem
- Defective tape drive.
- Defective tape cartridge.
- 1 Missing or corrupted tape-backup software or tape drive device driver.

#### Action

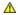

ACAUTION: Only trained service technicians are authorized to remove the system cover and access any of the components inside the system. Before performing any procedure, see your *Product Information Guide* for complete information about safety precautions, working inside the computer and protecting against electrostatic discharge.

- 1. Remove the tape cartridge that you were using when the problem occurred, and replace it with a tape cartridge that you know works.
- 2. Ensure that the SCSI device drivers for the tape drive and the SCSI controller are installed and are configured correctly. See "General Installation
- 3. Reinstall the tape-backup software as instructed in the tape-backup software documentation.
- 4. Verify that the tape drive is configured for a unique SCSI ID number and that the tape drive is terminated or not terminated, based on the interface

See the documentation for the tape drive for instructions on selecting the SCSI ID number and enabling or disabling termination.

- 5. Run the appropriate online diagnostics tests. See "Using Server Administrator Diagnostics" in "Running the System Diagnostics."
- 6. Turn off the system and attached peripherals, and disconnect the system from the electrical outlet.
- 7. Open the system. See "Opening the System."
- 8. Ensure that the tape drive's interface and power cables are connected to the tape drive and SCSI controller card.
- 9. Ensure that the SCSI controller card is firmly seated in its connector. See "Installing an Expansion Card" in "Installing System Options."
- 10. Close the system. See "Closing the System."
- 11. Reconnect the system to the electrical outlet, and turn on the system, including attached peripherals.
- 12. If the problem is not resolved, see the documentation for the tape drive for additional troubleshooting instructions.
- 13. If you cannot resolve the problem, see "Getting Help" for information on obtaining technical assistance.

### Problem

- 1 Diagnostic indicators or system messages indicate a hard drive or expansion card problem
- 1 Device driver error.
- 1 Hard drive not recognized by the system.

#### Action

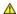

ACAUTION: Only trained service technicians are authorized to remove the system cover and access any of the components inside the system. Before performing any procedure, see your *Product Information Guide* for complete information about safety precautions, working inside the computer and protecting against electrostatic discharge.

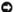

NOTICE: This procedure can destroy data stored on the hard drive. Before you continue, back up all files on the hard drive.

1. Run the appropriate online diagnostic test. See "Using Server Administrator Diagnostics" in "Running the System Diagnostics."

For information about testing the SCSI controller, see the controller's documentation.

If the tests fail, continue to the next step.

2. Restart the system and enter the SCSI configuration utility.

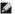

NOTE: To enter the utility, press <Ctrl><a> or <Ctrl><m>, depending on the utility. See the documentation supplied with the controller for information about the configuration utility.

- 3. Ensure that the primary SCSI channel is properly configured and restart the system. Use the SCSI controller documentation.
- 4. Ensure that the required device drivers are installed and configured correctly.
- 5. Turn off the system and attached peripherals, and disconnect the system from the electrical outlet.
- 6. Open the system. See "Opening the System."
- 7. Ensure that the hard-drive interface cable is properly connected between the drive and the system board or controller card. See the documentation supplied with the controller card.
- 8. If the hard drive is the boot drive, ensure that the drive is configured and connected properly. See "Configuring the Boot Device" in "Installing Drives."
- 9. Ensure that a power cable is properly connected to the drive.
- 10. Ensure that the hard drive is configured with a unique SCSI ID number and that the drive is terminated or not terminated as appropriate. See the documentation for the hard drive.
- 11. Close the system. See "Closing the System."
- 12. Reconnect the system to the electrical outlet, and turn on the system and attached peripherals.

If the problem persists, continue to the next step.

- 13. Format and partition the hard drive. See the operating system documentation.
- 14. If possible, restore the files to the drive.

If the problem persists, see "Getting Help."

## **Troubleshooting SATA Hard Drives**

### Problem

- Diagnostic indicators or system messages indicate a hard drive-related failure.
- 1 Faulty hard drive.

1 Damaged or improperly connected hard-drive cables.

#### Action

CAUTION: Only trained service technicians are authorized to remove the system cover and access any of the components inside the system. Before performing any procedure, see your *Product Information Guide* for complete information about safety precautions, working inside the computer and protecting against electrostatic discharge.

NOTICE: This troubleshooting procedure can destroy data stored on the hard drive. Before you proceed, back up all files on the hard drive.

- 1. Run the appropriate online diagnostic test. See "Using Server Administrator Diagnostics" in "Running the System Diagnostics."
- 2. Enter the System Setup program and verify that the system is configured correctly. See "Using the System Setup Program" in your User's Guide.
- 3. Turn off the system and attached peripherals, and disconnect the system from the electrical outlet.
- 4. Open the system. See "Opening the System."
- 5. Ensure that the hard-drive interface cable is properly connected between the drive and the system board.

To identify system board connectors, see Figure A-3.

- 6. If the hard drive is the boot drive, ensure that the drive is configured and connected properly. See "Configuring the Boot Device" in "Installing Drives."
- 7. Ensure that the power cable is properly connected to the drive.
- 8. Close the system. See "Closing the System."
- 9. Reconnect the system to the electrical outlet, and turn on the system and attached peripherals.
- 10. Format and partition the hard drive. See the operating system documentation.
- 11. If possible, restore the files to the drive.

If the problem persists, see "Getting Help."

## **Troubleshooting Expansion Cards**

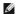

NOTE: When troubleshooting an expansion card, see the documentation for your operating system and the expansion card.

### Problem

- 1 Error message indicates a problem with an expansion card.
- 1 Expansion card performs incorrectly or not at all.

### Action

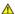

CAUTION: Only trained service technicians are authorized to remove the system cover and access any of the components inside the system. Before performing any procedure, see your *Product Information Guide* for complete information about safety precautions, working inside the computer and protecting against electrostatic discharge.

- 1. Run the appropriate online diagnostic test. See "Using Server Administrator Diagnostics" in "Running the System Diagnostics."
- 2. Turn off the system and attached peripherals, and disconnect the system from the electrical outlet.
- 3. Open the system. See "Opening the System."
- 4. Ensure that each expansion card is firmly seated in its connector. See "Installing an Expansion Card" in "Installing System Options."
- 5. Close the system. See "Closing the System."
- 6. Reconnect the system to the electrical outlet, and turn on the system and attached peripherals.

If the problem persists, go to the next step.

- 7. Turn off the system and attached peripherals, and disconnect the system from the electrical outlet.
- 8. Open the system. See "Opening the System."
- 9. Remove all expansion cards installed in the system. See "Removing an Expansion Card" in "Installing System Options."
- 10. Close the system. See "Closing the System."
- 11. Reconnect the system to the electrical outlet, and turn on the system and attached peripherals.
- 12. Run the appropriate online diagnostic test.

If the tests fail, see "Getting Help."

- 13. For each expansion card you removed in step 9, perform the following steps:
  - a. Turn off the system and attached peripherals, and disconnect the system from the electrical outlet.
  - b. Open the system. See "Opening the System."
  - c. Reinstall one of the expansion cards.
  - d. Close the system. See "Closing the System."
  - e. Run the appropriate diagnostic test.

If the tests fail, see "Getting Help."

## **Troubleshooting the Microprocessor**

### Problem

- 1 Error message indicates a microprocessor problem.
- 1 A heat sink is not installed for the processor.

### Action

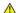

CAUTION: Only trained service technicians are authorized to remove the system cover and access any of the components inside the system. Before performing any procedure, see your *Product Information Guide* for complete information about safety precautions, working inside the computer and protecting against electrostatic discharge.

- 1. Run the appropriate online diagnostics test. See "Using Server Administrator Diagnostics" in "Running the System Diagnostics."
- 2. Turn off the system and attached peripherals, and disconnect the system from the electrical outlet.
- 3. Open the system. See "Opening the System."
- 4. Ensure that the processor and heat sink assembly are properly installed. See "Removing the Processor" in "Installing System Options."
- 5. Close the system. See "Closing the System."
- 6. Reconnect the system to the electrical outlet, and turn on the system and attached peripherals.

If the problem persists, see "Getting Help."

# **Installing System Options**

Dell™ PowerEdge™ SC430 Systems Installation and Troubleshooting Guide

- Memory
- Microprocessor
- Expansion Cards
- Power Supply
- Cooling Fans
- Svstem Battery

## Memory

The four memory module connectors on the system board can accommodate from 256 MB to 4 GB of 533-MHz unbuffered ECC DDR II single or dual-rank memory modules. See Figure A-3 for the location of the four memory module connectors

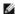

NOTE: As shown in Figure A-3, memory slots are not in numeric order on the system board. When installing memory, take care to install it in the proper slots according to the configuration guidelines in Table 5-1. Installing memory in the wrong slots will significantly reduce system performance.

### Memory Module Upgrade Kits

The system is upgradable to 4 GB by installing combinations of 256-MB, 512-MB, or 1-GB 533-MHz unbuffered ECC DDR II single or dual-rank memory modules. You can purchase memory upgrade kits from Dell

## **Memory Module Installation Guidelines**

- 1 If only one memory module is installed, it must be installed in connector DIMM\_1.
- 1 If only one memory module is installed in connector DIMM\_1, its capacity must be 256 MB.
- 1 If more than one memory module is installed, the memory modules must be installed in pairs of matched memory size, speed, and technology.
- 1 Memory modules must be installed in ordered pairs in connectors DIMM\_1 and DIMM\_2, and then DIMM\_3 and DIMM\_4.
- 1 If a processor with a slower front-side bus rating than the memory is installed, the memory will operate at the processor's slower front-side bus speed.

NOTICE: If you remove your original memory modules from the system during a memory upgrade, keep them separate from any new memory modules that you may have, even if you purchased the new memory modules from Dell. Use only unregistered or unbuffered ECC DDR II memory modules.

Table 5-1 illustrates memory configuration guidelines. It is important to follow the slot installation configurations shown here to achieve maximum memory

Table 5-1. Memory Configuration Guidelines

| Total Memory | DIMM_1 | DIMM_2 | DI MM_3 | DIMM_4 |
|--------------|--------|--------|---------|--------|
| 256 MB       | 256 MB | none   | none    | none   |
| 512 MB       | 256 MB | 256 MB | none    | none   |
| 1 GB         | 256 MB | 256 MB | 256 MB  | 256 MB |
| 1 GB         | 512 MB | 512 MB | none    | none   |
| 1.5 GB       | 256 MB | 256 MB | 512 MB  | 512 MB |
| 2 GB         | 512 MB | 512 MB | 512 MB  | 512 MB |
| 2 GB         | 1 GB   | 1 GB   | none    | none   |
| 3 GB         | 1 GB   | 1 GB   | 512 MB  | 512 MB |
| 4 GB         | 1 GB   | 1 GB   | 1 GB    | 1 GB   |

# Addressing Memory With 4-GB Configurations (Microsoft® Windows® Operating System Only)

Your system supports a maximum of 4 GB of memory using four 1-GB memory modules. Current operating systems can use a maximum of 4 GB of address space; however, the amount of memory available to the operating system is slightly less than 4 GB.

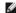

NOTE: Depending on the type of PCI/PCIe expansion cards that are installed in your system, your system may only support a maximum of 3.4 GB of memory or less.

The following components require address space:

- 1 System ROM
- 1 Advanced Programmable Interrupt Controllers (APIC)
- 1 Integrated PCI devices (such as NICs) and SCSI controllers
- 1 PCI expansion cards

At start-up, the BIOS identifies the components that require address space. The BIOS dynamically calculates the amount of reserved address space required. The BIOS then subtracts the reserved address space from 4 GB to determine the amount of usable space.

- 1 If the total installed system memory is less than the usable space, all installed system memory is available for use only by the operating system.
- 1 If the total installed system memory is equal to or greater than the usable address space, a small portion of installed memory is available for use by the operating system.

## **Installing a Memory Module**

 $\triangle$ 

CAUTION: Only trained service technicians are authorized to remove the system cover and access any of the components inside the system. Before performing any procedure, see your *Product Information Guide* for complete information about safety precautions, working inside the computer and protecting against electrostatic discharge.

- 1. Turn off the system and attached peripherals, and disconnect the system from the electrical outlet.
- 2. Open the system. See "Opening the System" in "Troubleshooting Your System."
- 3. Press on the securing clip at each end of the memory module connector. See Figure 5-1.
- 4. Align the memory module's edge connector with the alignment key in the connector.

The memory module connector has an alignment key that allows the memory module to be installed in the connector in only one way.

5. Applying even pressure to both ends of the module, insert the module into the connector and carefully press the module into place.

Figure 5-1. Installing a Memory Module

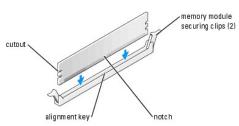

6. Pull up on the securing clips to lock the module into place.

If you insert the module correctly, the securing clips snap into the cutouts at each end of the module.

When the memory module is properly seated in the connector, the securing clips on the memory module socket should align with the securing clips on the other connectors with memory modules installed.

- 7. Close the system. See "Closing the System" in "Troubleshooting Your System."
- 8. Reconnect the system to the electrical outlet, and turn on the system and attached peripherals.

The system detects that the new memory does not match the existing configuration information and generates the following message:

```
The amount of system memory has changed. Strike the F1 key to continue, F2 to run the setup utility % \left( 1\right) =\left( 1\right) ^{2}
```

9. Press <F2> to enter the System Setup program and check the value for Memory Info. See your User's Guide for detailed information.

The system should have changed the value for Memory Info to reflect the newly installed memory. Verify the new value. If it is correct, skip to step 13.

- 10. If the memory value is incorrect, turn off the system and attached peripherals, and disconnect the system from the electrical outlet.
- 11. Open the system. See "Opening the System" in "Troubleshooting Your System."
- 12. Ensure that the installed memory modules are seated properly in their connectors, and repeat step 6 through step 9.

- 13. When the Memory Info value is correct, press <Esc> to exit the System Setup program.
- 14. Run the system diagnostics to verify that the memory modules are operating properly.

# Removing a Memory Module

CAUTION: Only trained service technicians are authorized to remove the system cover and access any of the components inside the system. Before performing any procedure, see your *Product Information Guide* for complete information about safety precautions, working inside the computer and protecting against electrostatic discharge.

- 1. Turn off the system and attached peripherals, and disconnect the system from the electrical outlet.
- 2. Open the system. See "Opening the System" in "Troubleshooting Your System."
- 3. Press out on the securing clip at each end of the memory module connector. See Figure 5-1.
- 4. Grasp the memory module and pull it out of the connector.

If the module is difficult to remove, gently move the module back and forth to remove it from the connector.

### Microprocessor

To take advantage of future options in speed and functionality, you can upgrade the processor.

The processor and its associated cache memory are contained in a Land Grid Array (LGA) package that is installed in a socket on the system board.

### Removing the Processor

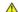

CAUTION: Only trained service technicians are authorized to remove the system cover and access any of the components inside the system. Before performing any procedure, see your *Product Information Guide* for complete information about safety precautions, working inside the computer and protecting against electrostatic discharge.

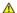

CAUTION: The processor and heat sink can get very hot during normal operation. Ensure that they have had sufficient time to cool before you touch them.

- 1. Turn off the system and attached peripherals, and disconnect the system from the electrical outlet.
- 2. Open the system. See "Opening the System" in "Troubleshooting Your System."
- 3. Loosen the two captive screws holding the processor cooling shroud and heat sink in place.

These captive screws are adjacent to the processor cooling fan housing. See Figure 5-2.

4. Tilt the processor cooling shroud away from the fan housing and lift it out.

Figure 5-2. Removing the Processor Cooling Assembly

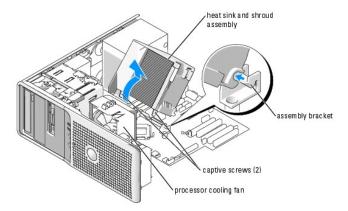

5. Open the processor cover by sliding the release lever from under the release level latch on the socket. Then, pull the lever back to release the processor. See Figure 5-3.

Figure 5-3. Removing the Processor

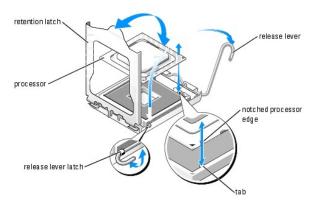

- NOTICE: The retention latch is pressure-loaded. Ensure that the latch does not quickly open and strike the processor or system board.
- 6. Carefully pivot the retention latch away from the processor.
- NOTICE: Do not pry the processor from the socket by a single edge. This could result in damage to the processor's delicate connections.
- NOTICE: Be careful not to touch or drop any foreign materials on the socket connector pads.
- 7. Lift the processor straight up and out of the socket.

Leave the release lever and retention latch in the release position so that the socket is ready for the new processor.

# Replacing the Processor

- 1. Ensure that the contacts on the bottom of the replacement processor are free from dirt or other foreign material.
- 2. Align the notched edge of the replacement processor with the tab on the processor frame. See Figure 5-3.
- NOTICE: Use caution when removing and installing the processor. Damaging the processor socket connectors can damage the system board.
- 3. Carefully set the processor in the processor frame. Ensure that the notched edge of the processor fits securely over the matching tab on the processor frame. Do not press down on the processor. If the processor is seated correctly, it should fit snugly in the socket frame. See <a href="Figure 5-3">Figure 5-3</a>.
- 4. Lower the retention latch onto the processor, and then rotate the release lever latch back toward the system board until it snaps into place.
- 5. Clean the thermal grease from the bottom of the heat sink.

- NOTICE: Ensure that you apply new thermal grease. Applying new thermal grease is critical to ensuring proper thermal bonding as well as optimal processor operation.
- 6. Apply new thermal grease to the top of the processor.
- 7. Place the heat sink assembly back onto the heat sink assembly bracket and tilt the heat sink assembly down on the system board. See Figure 5-2.
- 8. Align the two capture screws properly with the system board, then tighten them to secure the heat sink assembly to the system board.
- 9. Close the system. See "Closing the System" in "Troubleshooting Your System."
- 10. Reconnect the system to the electrical outlet, and turn on the system and attached peripherals.

## **Expansion Cards**

The system board can accommodate five expansion cards (two 5-V, half-length 32-bit, 33-MHz PCI, one 2.5-Gb/sec PCIe [x1], one 2.5-Gb/sec PCIe [x4], and one 2.5-Gb/sec PCIe [x8]). See Figure A-3 for the location of the expansion card slots.

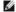

NOTE: The PCI slots do not support 3.3-V expansion cards. Only 5-V PCI expansion cards are supported.

# **Installing an Expansion Card**

CAUTION: Only trained service technicians are authorized to remove the system cover and access any of the components inside the system. Before performing any procedure, see your *Product Information Guide* for complete information about safety precautions, working inside the computer and protecting against electrostatic discharge.

- 1. Turn off the system and attached peripherals, and disconnect the system from the electrical outlet.
- 2. Open the system. See "Opening the System" in "Troubleshooting Your System."
- 3. Press the two release tabs on the card retention door inward to open it. See Figure 5-4.

Figure 5-4. Installing an Expansion Card

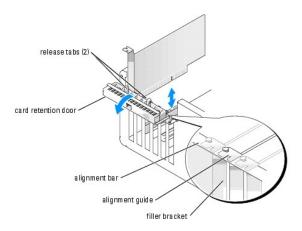

- 4. If you are installing a new card, remove the filler bracket.
  - NOTE: Keep this bracket in case you need to remove the expansion card. Filler brackets must be installed over empty expansion-card slots to maintain Federal Communications Commission (FCC) certification of the system. The brackets also keep dust and dirt out of the system and aid in proper cooling and airflow inside the system.
- 5. Prepare the card for installation.

See the documentation that came with the card for information on configuring the card, making internal connections, or otherwise customizing it for your

NOTE: Some NICs automatically start the system when they are connected to a network.

- 6. Place the card-edge connector in the expansion-card connector and press down firmly. Ensure that the card is fully seated in the slot and all cards and filler brackets are flush with the alignment bar
- 7. Close the card retention door to secure the card(s) in the system.
- NOTICE: Do not route card cables over or behind the cards. Cables routed over the cards can prevent the system cover from closing properly or cause
- 8. Connect any cables that should be attached to the card.

See the documentation for the card for information about the card's cable connections

- 9. Close the system. See "Closing the System" in "Troubleshooting Your System."
- 10. Reconnect the system to the electrical outlet, and turn on the system and attached peripherals.
- 11. Install any device drivers required for the card as described in the documentation for the card.

## Removing an Expansion Card

CAUTION: Only trained service technicians are authorized to remove the system cover and access any of the components inside the system. Before performing any procedure, see your *Product Information Guide* for complete information about safety precautions, working inside the computer and protecting against electrostatic discharge.

- 1. Turn off the system and attached peripherals, and disconnect the system from the electrical outlet.
- 2. Open the system. See "Opening the System" in "Troubleshooting Your System."
- 3. Press the two release tabs on the card retention door inward to open it. See Figure 5-4
- 4. If necessary, disconnect any cables from the card.
- 5. Grasp the card by its top corners and ease it out of its connector.
- 6. If you are removing the card permanently, install a filler bracket in the empty card-slot opening.
  - NOTE: Filler brackets must be installed over empty expansion card slots to maintain FCC certification of the system. The brackets also keep dust and dirt out of the system and aid in proper cooling and airflow inside the system.
- 7. Close the card retention door to secure the remaining card(s) in the system. See Figure 5-4.
- 8. Close the system. See "Closing the System" in "Troubleshooting Your System."
- 9. Reconnect the system to the electrical outlet, and turn on the system and attached peripherals.
- 10. Remove the card's device driver from the operating system.

## **Power Supply**

## Removing the Power Supply

CAUTION: Only trained service technicians are authorized to remove the system cover and access any of the components inside the system. Before performing any procedure, see your *Product Information Guide* for complete information about safety precautions, working inside the computer and protecting against electrostatic discharge.

- 1. Turn off the system and attached peripherals, and disconnect the system from the electrical outlet.
- 2. Open the system. See "Opening the System."
- 3. Remove the heat sink and shroud assembly. See "Removing the Processor,"

- 4. Disconnect the following power-supply cables:
  - 1 P1 and P2 connector to the system board
  - 1 P3 and P5 connectors to the SATA drives (if applicable)
  - 1 P11 connector to the SCSI drives (if applicable)
  - 1 P7 connector to the diskette drive (if applicable)
  - 1 P8 and P9 connectors to the optical and tape drives (if applicable)
  - NOTE: Note the routing of the DC power cables underneath the tabs in the system frame as you release the tabs and remove the cables from the system board and drives. You must route these cables properly when you replace them to prevent their being pinched or crimped.
- 5. Remove the IDE, I/O panel, and SATA cables attached to the routing clamps on the side of the power supply.
- 6. Using a #2 Phillips screwdriver, remove the four Phillips screws that secure the power supply to the back panel.
- 7. Press the power-supply release tab down and slide the power supply toward the front of the system, then lift it out of the system chassis. See Figure 5-5.

Figure 5-5. Removing the Power Supply and Cooling Fan

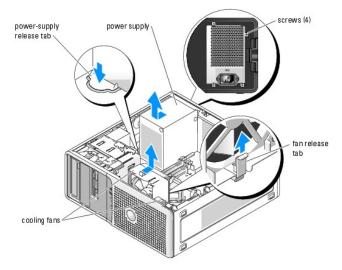

# **Installing the Power Supply**

- 1. Prepare the new power supply for installation.
- 2. Align the power supply mounting holes with the mounting holes on the back panel.
- 3. Slide the power supply toward the back panel until it snaps into place over the power-supply release tab.
- 4. Using a #2 Phillips screwdriver, install the four Phillips screws that secure the power supply to the back panel.
- 5. Reconnect the following power-supply cables:
  - 1 P1 and P2 connector to the system board
  - 1 P3 and P5 connectors to the SATA drives (if applicable)
  - 1 P11 connector to the SCSI drives (if applicable)
  - 1 P7 connector to the diskette drive (if applicable)
  - 1 P8 and P9 connectors to the optical and tape drives (if applicable)
- 6. Reinstall the heat sink and shroud assembly. See "Replacing the Processor."
- 7. Close the system. See "Closing the System" in "Troubleshooting Your System."

## **Cooling Fans**

The system contains two cooling fans, one for the processor and one for the card cage. Each contains a shroud that is part of the cooling fan assembly. The fan and shroud are replaced as a unit.

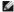

NOTE: If you are removing the larger processor cooling fan, you must first remove the processor heat sink and shroud assembly. See "Removing the

## Replacing the Cooling Fans

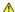

ACAUTION: Only trained service technicians are authorized to remove the system cover and access any of the components inside the system. Before performing any procedure, see your *Product Information Guide* for complete information about safety precautions, working inside the computer and protecting against electrostatic discharge.

- 1. Turn off the system and attached peripherals, and disconnect the system from the electrical outlet.
- 2. Open the system. See "Opening the System" in "Troubleshooting Your System."
- 3. Disconnect the fan's power cable from the system board. See Figure A-3.
- 4. Depending on which fan you are removing:
  - a. If you are removing the smaller card cage fan, press the single release tab that attaches the fan to the chassis and slide the fan toward the back panel. The fan can then be lifted out.
  - b. If you are removing the larger processor cooling fan, you must first remove the processor heat sink and shroud assembly. See "Removing the <u>Processor</u>." Once the heat sink and shroud assembly are removed, press the release tab that attaches the processor cooling fan to the chassis and slide the fan toward the back panel. The fan can then be lifted out.
- 5. Align the securing tabs on the replacement fan with the mounting holes in the system chassis.
- 6. Slide the fan toward the front panel until it snaps into place.
- 7. If you replaced the larger processor cooling fan, replace the processor heat sink and shroud. See "Replacing the Processor."
- 8. Reconnect the fan power cables to the system board.
- 9. Close the system. See "Closing the System" in "Troubleshooting Your System."

## **System Battery**

A coin-cell battery maintains system configuration, date, and time information. The battery can last several years.

To determine whether you need to replace the battery, see "Troubleshooting the System Battery" in "Troubleshooting Your System."

You can operate your system without a battery; however, without a battery, the configuration information is erased if the system is turned off or unplugged from the electrical outlet. In this case, you must enter the System Setup program and reset the configuration options.

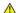

CAUTION: A new battery can explode if it is incorrectly installed. Replace the battery only with the same or equivalent type recommended by the manufacturer. Discard used batteries according to the manufacturer's instructions.

### Replacing the Battery

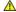

CAUTION: Only trained service technicians are authorized to remove the system cover and access any of the components inside the system. Before performing any procedure, see your *Product Information Guide* for complete information about safety precautions, working inside the computer and protecting against electrostatic discharge.

- 1. Enter the System Setup program and write down your setup settings. See "Using the System Setup Program" in your User's Guide.
- 2. Turn off the system and attached peripherals, and disconnect the system from the electrical outlet.
- 3. Open the system. See "Opening the System" in "Troubleshooting Your System.""
- 4. Locate the battery on the system board. See Figure A-3 for the battery location.

NOTICE: If you use a blunt, nonconductive object to depress the tab next to the battery, be careful not to touch the system board with the object. Ensure that the object is inserted between the battery and the tab before you attempt to depress the tab. Do not pry out the battery. You may damage the system board by prying off the socket or by breaking circuit traces on the system board.

5. Remove the battery by pressing on the tab. See Figure 5-6.

Figure 5-6. Replacing the Battery

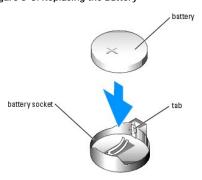

- 6. Install the new battery with the side labeled "+" facing up, and press down until it snaps into place.
- 7. Close the system. See "Closing the System" in "Troubleshooting Your System."
- 8. Reconnect the system to the electrical outlet, and turn on the system and attached peripherals.
- 9. Enter the System Setup program to confirm that the battery operates properly.
- From the main screen, select System Time to enter the correct time and date.
   Also, re-enter any system configuration information that is no longer displayed on the System Setup screens, and then exit the System Setup program.
- 11. To test the newly installed battery, turn off the system and disconnect it from electrical power for at least an hour.
- 12. After an hour, reconnect the system to a power source and turn it on.
- $13. \quad \text{Enter the System Setup program. If the time and date are still incorrect, see "$\underline{\text{Getting Help.}}$"$
- 14. Properly dispose of the old battery. For more information, see your *Product Information Guide*.

Back to Contents Page

# **Installing Drives**

Dell™ PowerEdge™ SC430 Systems Installation and Troubleshooting Guide

- General Installation Guidelines
- Installing SATA or SCSI Hard Drives
- Installing a SCSI Controller Card
- Installing a Diskette Drive
- Installing 5.25-Inch Optical and Tape Drives

The drive bays in your system provide space for up to two SATA or SCSI hard drives, two 5.25-inch drives, and one optional diskette drive. See Figure 6-1.

Figure 6-1. Drive Locations Inside the System

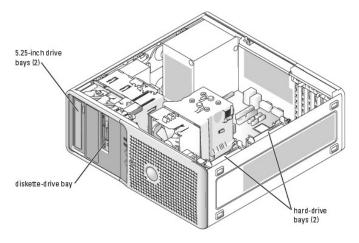

## **General Installation Guidelines**

### **SCSI Installation Guidelines**

Although SCSI drives are installed in essentially the same way as other drives, their configuration requirements are different. To install and configure a SCSI drive, follow the guidelines in the following subsections.

**NOTE:** The SCSI controller card must be installed in PCI slot 3 or slot 5. See Figure A-3.

NOTE: SCSI devices installed by Dell are configured correctly during the manufacturing process. You do not need to set the SCSI ID for these drives.

### **SCSI Interface Cables**

SCSI interface connectors are keyed for correct insertion. Keying ensures that the pin-1 wire in the cable connects to pin 1 in the connectors on both ends. When you disconnect an interface cable, ensure that you grasp the cable connector, rather than the cable itself, to avoid stress on the cable.

### **SCSI ID Numbers**

Each drive attached to a SCSI controller must have a unique SCSI ID number from 0 to 15.

- 1 The SCSI hard drive from which the system boots is configured as SCSI ID 0.
- If you install an additional SCSI drive or change your SCSI configuration, see the documentation for each SCSI drive for information on setting the appropriate SCSI ID number.

NOTE: There is no requirement that SCSI ID numbers be assigned sequentially or that drives be attached to the interface cable in order by ID number.

#### **SCSI Device Termination**

SCSI logic requires that termination be enabled for the two drives at opposite ends of the SCSI chain and disabled for all drives in between. For internal SCSI drives, termination is configured automatically. See the documentation provided with any optional SCSI drive you purchase for information on disabling termination.

# Configuring the Boot Device

The drive or device from which the system boots is determined by the boot order specified in the System Setup program. See "Using the System Setup Program" in your *User's Guide.* To boot the system from a hard drive or drive array, the drive(s) must be connected to the appropriate controller:

To boot from a SCSI hard drive, the drive must be connected to the optional SCSI controller card. See the documentation that accompanied the controller card.

The system can also boot from an external USB diskette or optical drive. See "Using the System Setup Program" in your User's Guide.

# Installing SATA or SCSI Hard Drives

Your system contains up to two SATA or SCSI non-hot-plug hard drives. The integrated SATA controller supports two SATA hard drives. If your system contains SCSI hard drives, they must be connected to an optional SCSI controller card.

The steps for removing and installing SATA and SCSI hard drives are the same.

# Removing a Hard Drive

CAUTION: Only trained service technicians are authorized to remove the system cover and access any of the components inside the system. Before performing any procedure, see your *Product Information Guide* for complete information about safety precautions, working inside the system and protecting against electrostatic discharge.

- 1. Turn off the system and attached peripherals, and disconnect the system from the electrical outlet.
- 2. Open the system. See "Opening the System" in "Troubleshooting Your System."
- 3. Disconnect the power and interface cables from the hard drive. See Figure 6-2 and Figure 6-3.

Figure 6-2. Removing or Installing a SCSI Hard Drive

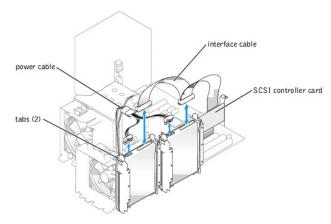

Figure 6-3. Removing or Installing a SATA Hard Drive

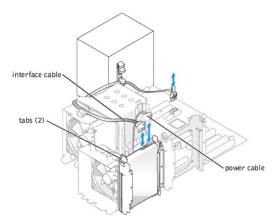

- 4. Press in the tabs on each side of the removable drive guide bracket and slide the guide bracket up and out of the drive bay.
- NOTE: If you do not intend to replace the drive, it is highly recommended that you remove the drive from the guide bracket (see Figure 6-4) and insert the empty guide bracket back into the drive bay. This eliminates the likelihood that the empty bracket will be misplaced or improperly stored while not in
- 5. Close the system. See "Closing the System" in "Troubleshooting Your System."
- 6. Reconnect the system to the electrical outlet, and turn on the system and attached peripherals.

## Installing a Hard Drive

CAUTION: Only trained service technicians are authorized to remove the system cover and access any of the components inside the system.

Before performing any procedure, see your *Product Information Guide* for complete information about safety precautions, working inside the computer and protecting against electrostatic discharge.

- 1. Turn off the system and attached peripherals, and disconnect the system from the electrical outlet.
- 2. Open the system. See "Opening the System" in "Troubleshooting Your System."
- 3. Unpack the hard drive, and prepare it for installation.
- 4. Check the documentation for the drive to verify that it is configured for your system.
- 5. Remove the plastic guide bracket from the drive bay by pressing the two tabs inward and lifting it out. See Figure 6-2 or Figure 6-3.
- 6. Snap the new drive into the guide bracket and insert the guide bracket assembly into the drive bay until it snaps into place. See Figure 6-4.

Figure 6-4. Removing and Installing a Hard Drive in the Guide Bracket Assembly

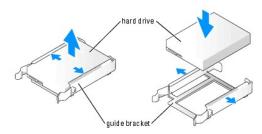

- 7. Connect the power cable to the drive. See Figure 6-2 or Figure 6-3.
- 8. Connect the interface cable to the drive:
  - Connect SATA hard drives to the SATA0 (first drive) and SATA2 (second drive) connectors on the system board. See Figure A-3 for the location of the drive interface connectors on the system board.
  - 1 Connect SCSI hard drives to the SCSI controller card at channel A. See the documentation for the controller card and "Installing an Expansion

Card" in "Installing System Options."

- 9. Close the system. See "Closing the System" in "Troubleshooting Your System."
- 10. Reconnect the system to the electrical outlet, and turn on the system and attached peripherals.
- 11. Enter the System Setup program and ensure that the drive's controller is enabled. See "Using the System Setup Program" in your User's Guide.
- 12. Partition and logically format your drive before proceeding to the next step.

See the documentation for your operating system for instructions

- 13. Test the hard drive by running the system diagnostics. See "Running the System Diagnostics."
- 14. If the drive you just installed is the primary drive, install your operating system on the hard drive.

## Installing a SCSI Controller Card

See "Installing an Expansion Card" in "Installing System Options" for instructions about installing the card and routing the cables. Also see Figure 6-2 for additional cable routing details.

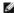

NOTE: Most SCSI controller cards are capable of sending a drive activity indicator signal that powers a drive activity LED. This signal is sent via a cable from the controller card connected to the AUX\_LED connector on the system board. See <a href="Figure A-3">Figure A-3</a> for connector locations.

# Installing a Diskette Drive

The system supports an optional standard diskette drive

### Removing the Diskette Drive

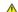

CAUTION: Only trained service technicians are authorized to remove the system cover and access any of the components inside the system. Before performing any procedure, see your *Product Information Guide* for complete information about safety precautions, working inside the computer and protecting against electrostatic discharge.

- 1. Turn off the system and attached peripherals, and disconnect the system from the electrical outlet.
- 2. Open the system. See "Opening the System" in "Troubleshooting Your System."
- 3. Remove the front drive bezel. See "Removing and Replacing the Front Drive Bezel" in "Troubleshooting Your System."
- 4. Disconnect the power and interface cables from the diskette drive. See Figure 6-6
- 5. Pull the drive bay sliding plate downward in the direction of the arrow on the plate. See Figure 6-6.
- 6. Hold the sliding plate in position and slowly pull the drive out of the bay.
- 7. If the drive is being permanently removed, install a front drive panel insert. See "Removing and Replacing the Front Drive Bezel Insert" in
- 8. Replace the front drive bezel. See "Removing and Replacing the Front Drive Bezel" in "Troubleshooting Your System."
- 9. Close the system. See "Closing the System" in "Troubleshooting Your System."
- 10. Reconnect the system to the electrical outlet, and turn on the system and attached peripherals.

## Installing a Diskette Drive

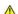

ACAUTION: Only trained service technicians are authorized to remove the system cover and access any of the components inside the system. Before performing any procedure, see your *Product Information Guide* for complete information about safety precautions, working inside the computer and protecting against electrostatic discharge.

1. Turn off the system and attached peripherals, and disconnect the system from the electrical outlet.

- 2. Open the system. See "Opening the System" in "Troubleshooting Your System."
- 3. Unpack the replacement diskette drive, and prepare it for installation.
- 4. Check the documentation for the drive to verify that it is configured for your system.
- 5. Attach the four shoulder screws to the drive as shown in Figure 6-5
- NOTE: Spare shoulder screws are attached to the inside of the front drive bezel.
- 6. Remove the front drive bezel. See "Removing and Replacing the Front Drive Bezel" in "Troubleshooting Your System."

Figure 6-5. Installing Diskette Drive Shoulder Screws

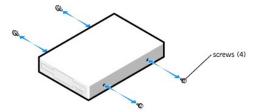

- 7. Remove the front drive panel insert. See "Removing and Replacing the Front Drive Bezel Insert" in "Troubleshooting Your System."
- 8. Verify that the drive-stop tab is in the proper position. It should be in its lowermost position so that the diskette icon on the drive cage is visible. See Figure 6-6.

NOTE: Inserting a diskette drive into the drive bay with the drive-stop tab in the improper position will cause the drive to be positioned too deep in the bay.

- 9. From the front of the chassis, slide the drive into the drive bay until the shoulder screws snap securely into the sliding plate.
- 10. Connect the power cable to the drive. See Figure 6-6.

Figure 6-6. Removing or Installing an Optional Diskette Drive

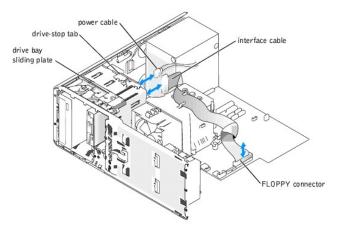

- 11. Connect the interface cable from the drive to the FLOPPY connector on the system board. See Figure 6-6 and Figure A-3.
- 12. Close the system. See "Closing the System" in "Troubleshooting Your System."
- 13. Replace the front drive bezel. See "Removing and Replacing the Front Drive Bezel" in "Troubleshooting Your System."
- 14. Reconnect the system to the electrical outlet, and turn on the system and attached peripherals.
- 15. Enter the System Setup program and ensure that the drive's controller is enabled. See "Using the System Setup Program" in your User's Guide.

# Installing 5.25-Inch Optical and Tape Drives

You can install an additional 5.25-inch drive of your choice in the second 5.25-inch drive bay. See Figure 6-1. If you are installing a tape backup unit (TBU), it must be installed in the second bay.

## Installing a 5.25-Inch Drive

CAUTION: Only trained service technicians are authorized to remove the system cover and access any of the components inside the system. Before performing any procedure, see your *Product Information Guide* for complete information about safety precautions, working inside the computer and protecting against electrostatic discharge.

1. Unpack the drive and prepare the drive for installation.

For instructions, see the documentation that accompanied the drive. Also, see "SCSI Installation Guidelines" for information on configuring the drive.

2. Attach the three shoulder screws to the drive. See Figure 6-7.

NOTE: Spare shoulder screws are attached to the inside of the front drive bezel.

Figure 6-7. Installing 5.25-Inch Drive Shoulder Screws

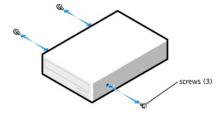

- 3. Turn off the system, including any attached peripherals, and disconnect the system from the electrical outlet.
- 4. Open the system. See "Opening the System" in "Troubleshooting Your System."
- 5. Remove the front drive bezel. See "Removing and Replacing the Front Drive Bezel" in "Troubleshooting Your System."
- 6. If necessary, remove the front-panel insert for the empty drive bay. See "Removing and Replacing the Front Drive Bezel Insert."
- 7. From the front of the chassis, slide the drive into the drive bay until the shoulder screws snap securely into the sliding plate.
- 8. Connect the power cable to the drive. See Figure 6-8.

Figure 6-8. Installing a 5.25-Inch Drive

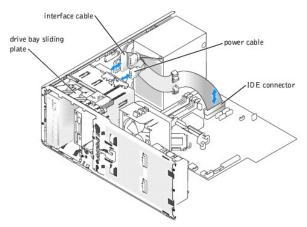

- 9. Connect the interface cable from the drive to the IDE connector on the system board to the drive. See Figure 6-8 and Figure A-3.
- 10. Close the system. See "Closing the System" in "Troubleshooting Your System."
- 11. Replace the front drive bezel. See "Removing and Replacing the Front Drive Bezel" in "Troubleshooting Your System."
- 12. Reconnect the system to the electrical outlet, and turn on the system and attached peripherals.
- 13. Enter the System Setup program and ensure that the drive's IDE controller is enabled. See "Using the System Setup Program" in your User's Guide.
- 14. Test the drive by running the system diagnostics. See "Running the System Diagnostics."

Back to Contents Page

# **Service Only Parts Replacement Procedures**

Dell™ PowerEdge™ SC430 Systems Installation and Troubleshooting Guide

- Before You Begin
- Recommended Tools
- Removing and Replacing the Bezel
- I/O Panel
- Chassis Intrusion Switch
- System Board

# Before You Begin

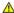

CAUTION: Only trained service technicians are authorized to remove the system cover and access any of the components inside the system. Before performing any procedure, see your *Product Information Guide* for complete information about safety precautions, working inside the computer and protecting against electrostatic discharge.

### **Recommended Tools**

You may need the following items to perform the procedures in this section:

- 1 #2 Phillips screwdriver
- Wrist grounding strap

# Removing and Replacing the Bezel

# Removing the Bezel

CAUTION: Only trained service technicians are authorized to remove the system cover and access any of the components inside the system. Before performing any procedure, see your *Product Information Guide* for complete information about safety precautions, working inside the computer and protecting against electrostatic discharge.

- 1. Turn off the system and attached peripherals, and disconnect the system from the electrical outlet.
- 2. Open the system. See "Opening the System" in "Troubleshooting Your System."
- 3. Remove the processor heat sink and shroud assembly. See "Removing the Processor" in "Installing System Options."
- 4. Remove the large processor cooling fan. See "Replacing the Cooling Fans" in "Installing System Options."
- 5. Remove the I/O panel as explained in step 6 through step 8 in "Removing the I/O Panel."
- 6. Remove the three bezel release screws. See Figure 7-1.
- 7. Slide the bezel toward the top of the system chassis, then lift outward.

Figure 7-1. Removing the Bezel

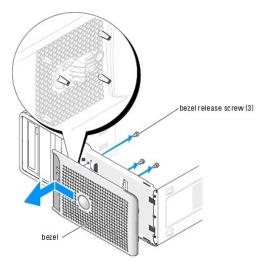

## Replacing the Bezel

- 1. Align the bezel with the chassis frame and slide it down into position.
- 2. Attach the three bezel release screws to secure the bezel to the system chassis. See Figure 7-1.
- 3. Reinstall the I/O panel as explained in step 6 through step 8 in "Replacing the I/O Panel."
- 4. Reinstall the processor cooling fan. See "Replacing the Cooling Fans" in "Installing System Options."
- 5. Reinstall the processor heat sink and shroud assembly. See "Replacing the Processor" in "Installing System Options."
- 6. Close the system. See "Closing the System" in "Troubleshooting Your System."
- 7. Reconnect the system to the electrical outlet, and turn on the system.

## I/O Panel

CAUTION: Only trained service technicians are authorized to remove the system cover and access any of the components inside the system. Before performing any procedure, see your *Product Information Guide* for complete information about safety precautions, working inside the computer and protecting against electrostatic discharge.

## Removing the I/O Panel

- 1. Turn off the system and attached peripherals, and disconnect the system from the electrical outlet.
- 2. Remove the system cover. See "Opening the System" in "Troubleshooting Your System."
- 3. Remove the heat sink and shroud assembly. See "Removing the Processor" in "Installing System Options."
- 4. Remove the large processor cooling fan. See "Replacing the Cooling Fans" in "Installing System Options."
- 5. Remove the front bezel. See "Removing and Replacing the Bezel."
- 6. Disconnect the I/O panel ribbon cable from the I/O panel connector by pulling the yellow cable loop.
- 7. Remove the mounting screw holding the I/O panel bracket assembly to the front chassis. See Figure 7-2.
- 8. Lift the I/O panel out of the system. See Figure 7-2.

Figure 7-2. I/O-Panel Components

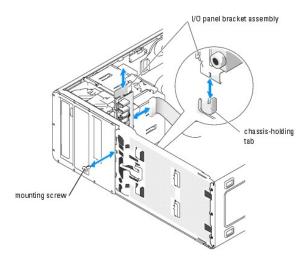

## Replacing the I/O Panel

CAUTION: Only trained service technicians are authorized to remove the system cover and access any of the components inside the system. Before performing any procedure, see your *Product Information Guide* for complete information about safety precautions, working inside the computer and protecting against electrostatic discharge.

- 1. If system is powered on, turn off the system and attached peripherals, and disconnect the system from the electrical outlet.
- 2. Remove the system cover. See "Opening the System" in "Troubleshooting Your System."
- 3. Remove the heat sink and shroud assembly. See "Removing the Processor" in "Installing System Options."
- 4. Remove the large processor cooling fan. See "Replacing the Cooling Fans" in "Installing System Options."
- 5. Remove the front bezel. See "Removing and Replacing the Bezel."
- 6. Fit the I/O panel bracket assembly into the holding tab on the front of the chassis. See Figure 7-2.
- 7. Secure the I/O panel bracket assembly by installing the mounting screw. See Figure 7-2.
- 8. Connect the I/O panel ribbon cable to the new I/O panel connector.
- 9. Reinstall the large processor cooling fan. See "Replacing the Cooling Fans" in "Installing System Options."
- 10. Reinstall the processor heat sink and shroud assembly. See "Replacing the Processor" in "Installing System Options."

NOTE: To prevent damaging the processor, clean the heat sink to remove any thermal grease and then apply fresh thermal grease to the processor before installing the heat sink.

- 11. Close the system. See "Closing the System" in "Troubleshooting Your System."
- 12. Reconnect the system to the electrical outlet, and turn on the system.

### Chassis Intrusion Switch

# Removing the Chassis Intrusion Switch

CAUTION: Only trained service technicians are authorized to remove the system cover and access any of the components inside the system. Before performing any procedure, see your *Product Information Guide* for complete information about safety precautions, working inside the computer and protecting against electrostatic discharge.

- 1. Turn off the system and attached peripherals, and disconnect the system from the electrical outlet.
- 2. Open the system. See "Opening the System" in "Troubleshooting Your System."
- 3. Disconnect the chassis intrusion switch cable from the INTRUDER connector on the system board. See Figure 7-3.
- 4. Slide the chassis intrusion switch out of the securing bracket notch. See Figure 7-3.

Figure 7-3. Removing and Installing the Chassis Intrusion Switch

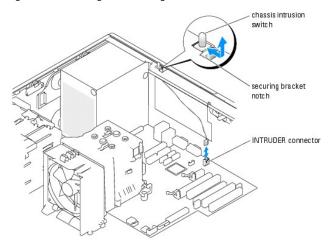

5. Remove the switch and its attached cable from the system.

# Installing the Chassis Intrusion Switch

- 1. Align the chassis intrusion switch with the securing bracket notch. See Figure 7-3.
- 2. Slide the switch into the securing bracket notch.
- 3. Connect the switch cable to the INTRUDER connector on the system board.
- 4. Close the system. See "Closing the System" in "Troubleshooting Your System."
- 5. Reconnect the system to the electrical outlet, and turn on the system.

# **System Board**

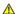

CAUTION: Only trained service technicians are authorized to remove the system cover and access any of the components inside the system. Before performing any procedure, see your *Product Information Guide* for complete information about safety precautions, working inside the computer and protecting against electrostatic discharge.

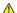

CAUTION: The heat sink can get hot during operation. To avoid burns, ensure that the system has sufficient time to cool before removing the system board.

The system board and system board tray are removed and replaced as a single assembly.

# Removing the System Board

- 1. Turn off the system and attached peripherals, and disconnect the system from the electrical outlet.
- 2. Open the system. See "Opening the System" in "Troubleshooting Your System."
- 3. Disconnect the following cables from the system board. See Figure A-3.
  - 1 Two power-supply cables from the POWER P1 and POWER P2 connectors

- 1 If applicable, diskette data cable from the FLOPPY connector
- 1 I/O panel cable from the FRONT PANEL connector
- 1 5.25-inch device data cable from the IDE connector
- 1 Processor cooling fan cable from the FAN\_CPU connector
- 1 Card cage cooling fan cable from the CARD CAGE COOLING FAN connector
- 1 If applicable, SATA hard-drive data cable(s) from the SATA connector(s)
- 4. Remove all expansion cards and any attached cables. See "Removing an Expansion Card" in "Installing System Options."
- 5. Remove all memory modules. See "Removing a Memory Module" in "Installing System Options."
  - **NOTE:** Record the memory-module socket locations to ensure proper reinstallation of the memory modules.
- A CAUTION: The processor and heat sink can become extremely hot. Allow sufficient time for the processor and heat sink to cool before handling.
- NOTICE: To prevent damaging the processor, do not pry the heat sink off of the processor
- 6. Remove the processor. See "Removing the Processor" in "Installing System Options."
- 7. Using a #2 Phillips screwdriver, remove the eight system board mounting screws that secure the system board to the chassis. See Figure 7-4.
- 8. Using a #2 Phillips screwdriver, remove the two processor heat sink pivot mount screws and remove the pivot mount from the system board. See Figure 7-4.

Figure 7-4. System Board Mounting Points

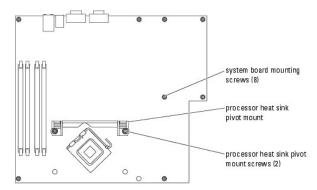

- 9. Carefully route any loose cables away from the edges of the system board.
- 10. Gently slide the system board toward the front of the system, then lift the system board up and out of the chassis.
- 11. Place the system board tray on a flat, nonconductive surface.

## Installing the System Board

- 1. Lower the system board into the chassis, aligning the I/O ports on the system board with the I/O connector openings on the back panel of the chassis.
- 2. Using a #2 Phillips screwdriver, install the eight screws on the system board that secure it to the chassis. See Figure 7-4.
- 3. Using a #2 Phillips screwdriver, attach the processor heat sink pivot mount to the system board.
- NOTICE: To prevent damaging the processor, clean the heat sink to remove any thermal grease and then apply fresh thermal grease to the processor before installing the heat sink.
- 4. Install the processor. See " $\underline{\text{Replacing the Processor}}\text{" in "Installing System Options."}$
- 5. Install the memory modules in the same sockets from which they were removed. See "Installing a Memory Module" in "Installing System Options."
- 6. Install the expansion cards and connect any cables. See "Installing an Expansion Card" in "Installing System Options."

- 7. Connect the following cables that you removed in "Removing the System Board." See Figure A-3.
  - 1 Two power-supply cables to the POWER P1 and POWER P2 connectors
  - 1 If applicable, diskette data cable to the FLOPPY connector
  - 1 I/O panel cable to the FRONT PANEL connector
  - 1 5.25-inch device data cable to the IDE connector
  - 1 Processor cooling fan cable to the FAN\_CPU connector
  - 1 Card cage cooling fan cable to the CARD CAGE COOLING FAN connector
  - 1 If applicable, SATA hard-drive data cable(s) to the SATA connector(s)
- 8. Close the system. See "Closing the System" in "Troubleshooting Your System."
- 9. Reconnect the system to the electrical outlet, and turn on the system.

Back to Contents Page

## **Getting Help**

Dell™ PowerEdge™ SC430 Systems Installation and Troubleshooting Guide

- Technical Assistance
- Dell Enterprise Training and Certification
- Problems With Your Order
- Product Information
- Returning Items for Warranty Repair or Credit
- Before You Call
- Contacting Dell

### **Technical Assistance**

If you need assistance with a technical problem, perform the following steps:

- 1. Complete the procedures in "Troubleshooting Your System."
- 2. Run the system diagnostics and record any information provided.
- 3. Make a copy of the Diagnostics Checklist, and fill it out.
- 4. Use Dell's extensive suite of online services available at Dell Support at support.dell.com for help with installation and troubleshooting procedures.

For more information, see "Online Services."

5. If the preceding steps have not resolved the problem, call Dell for technical assistance.

NOTE: Call technical support from a phone near or at the system so that technical support can assist you with any necessary procedures.

**NOTE:** Dell's Express Service Code system may not be available in all countries.

When prompted by Dell's automated telephone system, enter your Express Service Code to route the call directly to the proper support personnel. If you do not have an Express Service Code, open the **Dell Accessories** folder, double-click the **Express Service Code** icon, and follow the directions.

 $For instructions \ on \ using \ the \ technical \ support \ service, \ see \ "\underline{Technical \ Support \ Service}" \ and \ "\underline{Before \ You \ Call}."$ 

**NOTE:** Some of the following services are not always available in all locations outside the continental U.S. Call your local Dell representative for information on availability.

### **Online Services**

You can access Dell Support at support.dell.com. Select your region on the WELCOME TO DELL SUPPORT page, and fill in the requested details to access help tools and information.

You can contact Dell electronically using the following addresses:

World Wide Web

www.dell.com/

www.dell.com/ap/ (Asian/Pacific countries only)

www.dell.com/jp (Japan only)

www.euro.dell.com (Europe only)

www.dell.com/la (Latin American countries)

www.dell.ca (Canada only)

1 Anonymous file transfer protocol (FTP)

ftp.dell.com/

 $\label{loginal} \mbox{Log in as user:anonymous, and use your e-mail address as your password.}$ 

1 Electronic Support Service

support@us.dell.com

apsupport@dell.com (Asian/Pacific countries only)

support.jp.dell.com (Japan only)

support.euro.dell.com (Europe only)

1 Electronic Quote Service

sales@dell.com

apmarketing@dell.com (Asian/Pacific countries only)

sales\_canada@dell.com (Canada only)

1 Electronic Information Service

info@dell.com

### **AutoTech Service**

Dell's automated technical support service—AutoTech—provides recorded answers to the questions most frequently asked by Dell customers about their portable and desktop computer systems.

When you call AutoTech, use your touch-tone telephone to select the subjects that correspond to your questions.

The AutoTech service is available 24 hours a day, 7 days a week. You can also access this service through the technical support service. See the contact information for your region.

#### **Automated Order-Status Service**

To check on the status of any Dell<sup>TM</sup> products that you have ordered, you can go to support.dell.com, or you can call the automated order-status service. A recording prompts you for the information needed to locate and report on your order. See the contact information for your region.

## **Technical Support Service**

Dell's technical support service is available 24 hours a day, 7 days a week, to answer your questions about Dell hardware. Our technical support staff use computer-based diagnostics to provide fast, accurate answers.

To contact Dell's technical support service, see "Before You Call" and then see the contact information for your region.

# **Dell Enterprise Training and Certification**

Dell Enterprise Training and Certification is available; see www.dell.com/training for more information. This service may not be offered in all locations.

### **Problems With Your Order**

If you have a problem with your order, such as missing parts, wrong parts, or incorrect billing, contact Dell for customer assistance. Have your invoice or packing slip available when you call. See the contact information for your region.

## **Product Information**

If you need information about additional products available from Dell, or if you would like to place an order, visit the Dell website at **www.dell.com**. For the telephone number to call to speak to a sales specialist, see the contact information for your region.

## **Returning Items for Warranty Repair or Credit**

Prepare all items being returned, whether for repair or credit, as follows:

- 1. Call Dell to obtain a Return Material Authorization Number, and write it clearly and prominently on the outside of the box.
  - For the telephone number to call, see the contact information for your region.
- 2. Include a copy of the invoice and a letter describing the reason for the return.
- 3. Include a copy of any diagnostic information (including the Diagnostics Checklist) indicating the tests you have run and any error messages reported by

the system diagnostics.

- 4. Include any accessories that belong with the item(s) being returned (such as power cables, media such as CDs and diskettes, and guides) if the return is for credit.
- 5. Pack the equipment to be returned in the original (or equivalent) packing materials.

You are responsible for paying shipping expenses. You are also responsible for insuring any product returned, and you assume the risk of loss during shipment to Dell. Collect-on-delivery (C.O.D.) packages are not accepted.

Returns that are missing any of the preceding requirements will be refused at our receiving dock and returned to you.

#### **Before You Call**

NOTE: Have your Express Service Code ready when you call. The code helps Dell's automated-support telephone system direct your call more efficiently.

Remember to fill out the <u>Diagnostics Checklist</u>. If possible, turn on your system before you call Dell for technical assistance and call from a telephone at or near the computer. You may be asked to type some commands at the keyboard, relay detailed information during operations, or try other troubleshooting steps possible only at the computer system itself. Ensure that the system documentation is available.

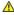

⚠ CAUTION: Before servicing any components inside your computer, see your Product Information Guide for important safety information.

Diagnostics Checklist Date: Address: Phone number Service Tag (bar code on the back of the computer): Express Service Code: Return Material Authorization Number (if provided by Dell support technician): Operating system and version: Peripherals: Expansion cards Are you connected to a network? Yes No Network, version, and network card Programs and versions: See your operating system documentation to determine the contents of the system's start-up files. If possible, print each file. Otherwise, record the contents of each file before calling Dell. Error message, beep code, or diagnostic code: Description of problem and troubleshooting procedures you performed:

### Contacting Dell

To contact Dell electronically, you can access the following websites:

- 1 www.dell.com
- support.dell.com (technical support)
- premiersupport.dell.com (technical support for educational, government, healthcare, and medium/large business customers, including Premier,

For specific web addresses for your country, find the appropriate country section in the table below

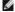

NOTE: Toll-free numbers are for use within the country for which they are listed.

NOTE: In certain countries, technical support specific to Dell Inspiron<sup>TM</sup> XPS computers is available at a separate telephone number listed for participating countries. If you do not see a telephone number listed that is specific for Inspiron XPS computers, you may contact Dell through the technical support number listed and your call will be routed appropriately.

When you need to contact Dell, use the electronic addresses, telephone numbers, and codes provided in the following table. If you need assistance in

| Country (City)<br>International Access Code<br>Country Code<br>City Code | Department Name or Service Area,<br>Website and E-Mail Address                  | Area Codes,<br>Local Numbers, and<br>Toll-Free Numbers |
|--------------------------------------------------------------------------|---------------------------------------------------------------------------------|--------------------------------------------------------|
| Anguilla                                                                 | General Support                                                                 | toll-free: 800-335-0031                                |
| Antigua and Barbuda                                                      | General Support                                                                 | 1-800-805-5924                                         |
| -                                                                        | Website: www.dell.com.ar                                                        |                                                        |
|                                                                          | E-mail: us_latin_services@dell.com                                              |                                                        |
| Argentina (Buenos Aires)                                                 | E-mail for desktop and portable computers:<br>la-techsupport@dell.com           |                                                        |
| International Access Code: 00                                            | E-mail for servers and EMC® storage products:                                   |                                                        |
| Country Code: 54                                                         | la_enterprise@dell.com  Customer Care                                           | toll-free: 0-800-444-0730                              |
| City Code: 11                                                            |                                                                                 | toll-free: 0-800-444-0733                              |
| City Code: 11                                                            | Tech Support Son/gos                                                            |                                                        |
|                                                                          | Tech Support Services                                                           | toll-free: 0-800-444-0724                              |
|                                                                          | Sales                                                                           | 0-810-444-3355                                         |
| Aruba                                                                    | General Support                                                                 | toll-free: 800-1578                                    |
|                                                                          | E-mail (Australia): au_tech_support@dell.com                                    |                                                        |
|                                                                          | E-mail (New Zealand): nz_tech_support@dell.com                                  |                                                        |
| Australia (Sydney)                                                       | Home and Small Business                                                         | 1-300-655-533                                          |
|                                                                          | Government and Business                                                         | toll-free: 1-800-633-559                               |
| International Access Code: 0011                                          | Preferred Accounts Division (PAD)                                               | toll-free: 1-800-060-889                               |
|                                                                          | Customer Care                                                                   | toll-free: 1-800-819-339                               |
| Country Code: 61                                                         | Technical Support (portables and desktops)                                      | toll-free: 1-300-655-533                               |
| City Code: 2                                                             | Technical Support (servers and workstations)                                    | toll-free: 1-800-733-314                               |
| •                                                                        | Corporate Sales                                                                 | toll-free: 1-800-808-385                               |
|                                                                          | Transaction Sales                                                               | toll-free: 1-800-808-312                               |
|                                                                          | Fax                                                                             | toll-free: 1-800-818-341                               |
|                                                                          | Website: support.euro.dell.com                                                  |                                                        |
|                                                                          | E-mail: tech_support_central_europe@dell.com                                    |                                                        |
| Austria (Vienna)                                                         | Home/Small Business Sales                                                       | 0820 240 530 00                                        |
| International Access Code: 900                                           | Home/Small Business Fax                                                         | 0820 240 530 49                                        |
|                                                                          | Home/Small Business Customer Care                                               | 0820 240 530 14                                        |
| Country Code: 43                                                         | Preferred Accounts/Corporate Customer Care                                      | 0820 240 530 16                                        |
| City Code: 1                                                             | Home/Small Business Technical Support                                           | 0820 240 530 14                                        |
|                                                                          | Preferred Accounts/Corporate Technical Support                                  | 0660 8779                                              |
|                                                                          | Switchboard                                                                     | 0820 240 530 00                                        |
| Bahamas                                                                  | General Support                                                                 | toll-free: 1-866-278-6818                              |
| Barbados                                                                 | General Support                                                                 | 1-800-534-3066                                         |
|                                                                          | Website: support.euro.dell.com                                                  |                                                        |
| Belgium (Brussels)                                                       | E-mail for French-speaking Customers:<br>support.euro.dell.com/be/fr/emaildell/ |                                                        |
| International Access Code: 00                                            | Technical Support for Inspiron XPS computers only                               | 02 481 92 96                                           |
| International Access Code: 00                                            | Technical Support for all other Dell computers                                  | 02 481 92 88                                           |
| Country Code: 32                                                         | Technical Support Fax                                                           | 02 481 92 95                                           |
| City Code: 2                                                             | Customer Care                                                                   | 02 713 15 .65                                          |
| only seas. 2                                                             | Corporate Sales                                                                 | 02 481 91 00                                           |
|                                                                          | Fax                                                                             | 02 481 92 99                                           |
|                                                                          | Switchboard                                                                     | 02 481 91 00                                           |
| Bermuda                                                                  | General Support                                                                 | 1-800-342-0671                                         |
| Bolivia                                                                  | General Support                                                                 | toll-free: 800-10-0238                                 |
| Brazil                                                                   | Website: www.dell.com/br                                                        | ton-nee. 600-10-0236                                   |
| Di GZII                                                                  |                                                                                 | 2000 20                                                |
| International Access Code: 00                                            | Customer Support, Technical Support                                             | 0800 90 3355                                           |
| Country Code: 55                                                         | Technical Support Fax                                                           | 51 481 5470                                            |
|                                                                          | Customer Care Fax                                                               | 51 481 5480                                            |
| City Code: 51                                                            | Sales                                                                           | 0800 90 3390                                           |
| British Virgin Islands                                                   | General Support                                                                 | toll-free: 1-866-278-6820                              |
| Brunei                                                                   | Customer Technical Support (Penang, Malaysia)                                   | 604 633                                                |

|                                | Customer Service (Penang, Malaysia)                                                             | 604 633 4949             |
|--------------------------------|-------------------------------------------------------------------------------------------------|--------------------------|
| Country Code: 673              | Transaction Sales (Penang, Malaysia)                                                            | 604 633 495              |
|                                | Online Order Status: www.dell.ca/ostatus                                                        |                          |
|                                | AutoTech (automated technical support)                                                          | toll-free: 1-800-247-936 |
|                                | Customer Care (Home Sales/Small Business)                                                       | toll-free: 1-800-847-409 |
|                                | Customer Care (med./large business, government)                                                 | toll-free: 1-800-326-946 |
| Canada (North York, Ontario)   | Technical Support (Home Sales/Small Business)                                                   | toll-free: 1-800-847-409 |
|                                | Technical Support (med./large bus., government)                                                 | toll-free: 1-800-387-575 |
| International Access Code: 011 | Technical Support (printers, projectors, televisions, handhelds, digital jukebox, and wireless) | 1-877-335-576            |
|                                | Sales (Home Sales/Small Business)                                                               | toll-free: 1-800-387-575 |
|                                | Sales (med./large bus., government)                                                             | toll-free: 1-800-387-575 |
|                                | Spare Parts Sales & Extended Service Sales                                                      | 1 866 440 335            |
| Cayman Islands                 | General Support                                                                                 | 1-800-805-754            |
| Chile (Santiago)               |                                                                                                 |                          |
| -                              |                                                                                                 |                          |
| Country Code: 56               | Sales, Customer Support, and Technical Support                                                  | toll-free: 1230-020-4823 |
| City Code: 2                   |                                                                                                 |                          |
|                                | Technical Support website: support.dell.com.cn                                                  |                          |
|                                | Technical Support E-mail: cn_support@dell.com                                                   |                          |
|                                | Customer Care E-mail: customer_cn@dell.com                                                      |                          |
|                                | Technical Support Fax                                                                           | 592 818 1350             |
|                                | Technical Support (Dell™ Dimension™ and Inspiron)                                               | toll-free: 800 858 2969  |
|                                | Technical Support (OptiPlex™, Latitude™, and Dell Precision™)                                   | toll-free: 800 858 0950  |
|                                | Technical Support (Servers and storage)                                                         | toll-free: 800 858 0960  |
|                                | recrifical Support (servers and storage)                                                        | toll-free: 800 858 2920  |
|                                | Technical Support (projectors, PDAs, switches, routers, and so on)                              | ton-nee. 600 636 2920    |
|                                | Technical Support (printers)                                                                    | toll-free: 800 858 231   |
| China (Xiamen)                 | Customer Care                                                                                   | toll-free: 800 858 2060  |
| Country Codo: 94               | Customer Care Fax                                                                               | 592 818 1308             |
| Country Code: <b>86</b>        | Home and Small Business                                                                         | toll-free: 800 858 2222  |
| City Code: 592                 | Preferred Accounts Division                                                                     | toll-free: 800 858 2557  |
|                                | Large Corporate Accounts GCP                                                                    | toll-free: 800 858 2055  |
|                                | Large Corporate Accounts Key Accounts                                                           | toll-free: 800 858 2628  |
|                                | Large Corporate Accounts North                                                                  | toll-free: 800 858 2999  |
|                                | Large Corporate Accounts North Government and Education                                         | toll-free: 800 858 295   |
|                                | Large Corporate Accounts East                                                                   | toll-free: 800 858 2020  |
|                                | Large Corporate Accounts East Government and Education                                          | toll-free: 800 858 2669  |
|                                |                                                                                                 |                          |
|                                | Large Corporate Accounts Queue Team                                                             | toll-free: 800 858 2572  |
|                                | Large Corporate Accounts South                                                                  | toll-free: 800 858 2355  |
|                                | Large Corporate Accounts West                                                                   | toll-free: 800 858 2811  |
|                                | Large Corporate Accounts Spare Parts                                                            | toll-free: 800 858 262   |
| Colombia                       | General Support                                                                                 | 980-9-15-3978            |
| Costa Rica                     | General Support                                                                                 | 0800-012-0435            |
|                                | Website: support.euro.dell.com                                                                  |                          |
| Czech Republic (Prague)        | E-mail: czech_dell@dell.com                                                                     |                          |
| ozecii Kepublic (Frague)       | Technical Support                                                                               | 22537 2727               |
| International Access Code: 00  | Customer Care                                                                                   | 22537 2707               |
| Country Code: 420              | Fax                                                                                             | 22537 2714               |
| •                              | Tech Fax                                                                                        | 22537 2728               |
|                                | Switchboard                                                                                     | 22537 271                |
|                                | Website: support.euro.dell.com                                                                  |                          |
|                                | E-mail: support.euro.dell.com/dk/da/emaildell/                                                  |                          |
|                                | Technical Support for Inspiron XPS computers only                                               | 7010 0074                |
| Denmark (Copenhagen)           | Technical Support for all other Dell computers                                                  | 7023 018                 |
|                                | Customer Care (Relational)                                                                      | 7023 018-                |
| International Access Code: 00  | Home/Small Business Customer Care                                                               | 3287 550                 |
| Country Code: <b>45</b>        | Switchboard (Relational)                                                                        | 3287 120                 |
| -                              |                                                                                                 | 323, 1200                |

|                                | Switchboard (Home/Small Business)                            | 3287 5000                 |
|--------------------------------|--------------------------------------------------------------|---------------------------|
|                                | Switchboard Fax (Home/Small Business)                        | 3287 5001                 |
| Dominica                       | General Support                                              | toll-free: 1-866-278-682  |
| Dominican Republic             | General Support                                              | 1-800-148-0530            |
| Ecuador                        | General Support                                              | toll-free: 999-119        |
| El Salvador                    | General Support                                              | 01-899-753-077            |
| F: 1 (41.1:12)                 | Website: support.euro.dell.com                               |                           |
| Finland (Helsinki)             | E-mail: support.euro.dell.com/fi/fi/emaildell/               |                           |
| International Access Code: 990 | Technical Support                                            | 09 253 313 60             |
| Country Code: 358              | Customer Care                                                | 09 253 313 38             |
|                                | Fax                                                          | 09 253 313 99             |
| City Code: 9                   | Switchboard                                                  | 09 253 313 00             |
|                                | Website: support.euro.dell.com                               |                           |
|                                | E-mail: support.euro.dell.com/fr/fr/emaildell/               |                           |
|                                | Home and Small Business                                      |                           |
|                                | Technical Support for Inspiron XPS computers only            | 0825 387 129              |
|                                | Technical Support for all other Dell computers               | 0825 387 270              |
|                                | Customer Care                                                | 0825 823 833              |
| France (Paris) (Montpellier)   | Switchboard                                                  | 0825 004 700              |
|                                | Switchboard (calls from outside of France)                   | 04 99 75 40 00            |
| International Access Code: 00  | Sales                                                        | 0825 004 700              |
| Country Code: 33               | Fax                                                          | 0825 004 701              |
| City Codes: (1) (4)            | Fax (calls from outside of France)                           | 04 99 75 40 01            |
| City Codes. (1) (4)            | Corporate                                                    | 0.737,0.10.01             |
|                                | Technical Support                                            | 0825 004 719              |
|                                | Customer Care                                                | 0825 338 339              |
|                                | Switchboard                                                  | 01 55 94 71 00            |
|                                | Sales                                                        | 01 55 94 71 00            |
|                                |                                                              |                           |
|                                | Fax                                                          | 01 55 94 71 01            |
|                                | Website: support.euro.dell.com                               |                           |
|                                | E-mail: tech_support_central_europe@dell.com                 | 0/400 7// 7000            |
| Germany (Langen)               | Technical Support for Inspiron XPS computers only            | 06103 766-7222            |
| International Access Code: 00  | Technical Support for all other Dell computers               | 06103 766-7200            |
| International Access Code. 00  | Home/Small Business Customer Care                            | 0180-5-224400             |
| Country Code: 49               | Global Segment Customer Care                                 | 06103 766-9570            |
| City Code: 6103                | Preferred Accounts Customer Care                             | 06103 766-9420            |
|                                | Large Accounts Customer Care                                 | 06103 766-9560            |
|                                | Public Accounts Customer Care                                | 06103 766-9555            |
|                                | Switchboard                                                  | 06103 766-7000            |
|                                | Website: support.euro.dell.com                               |                           |
|                                | E-mail: support.euro.dell.com/gr/en/emaildell/               |                           |
| Greece                         | Technical Support                                            | 00800-44 14 95 18         |
| International Access Code: 00  | Gold Service Technical Support                               | 00800-44 14 00 83         |
|                                | Switchboard                                                  | 2108129810                |
| Country Code: 30               | Gold Service Switchboard                                     | 2108129811                |
|                                | Sales                                                        | 2108129800                |
|                                | Fax                                                          | 2108129812                |
| Grenada                        | General Support                                              | toll-free: 1-866-540-3355 |
| Guatemala                      | General Support                                              | 1-800-999-0136            |
| Guyana                         | General Support                                              | toll-free: 1-877-270-4609 |
|                                | Website: support.ap.dell.com                                 |                           |
|                                | Technical Support E-mail: apsupport@dell.com                 |                           |
|                                | Technical Support (Dimension and Inspiron)                   | 2969 3188                 |
|                                | Technical Support (OptiPlex, Latitude, and Dell Precision)   | 2969 3191                 |
| Hong Kong                      | Technical Support (PowerApp™, PowerEdge™, PowerConnect™, and |                           |
| International Access Code: 001 | PowerVault™)                                                 | 2969 3196                 |
| Country Codo: 952              | Customer Care                                                | 3416 0910                 |
| Country Code: 852              | Large Corporate Accounts                                     | 3416 0907                 |
|                                | Global Customer Programs                                     | 3416 0908                 |

|                                | Medium Business Division                                                               | 3416 0912                            |
|--------------------------------|----------------------------------------------------------------------------------------|--------------------------------------|
|                                | Home and Small Business Division                                                       | 2969 3105                            |
|                                | Technical Support                                                                      | 1600 33 8045                         |
| India                          | Sales (Large Corporate Accounts)                                                       | 1600 33 8044                         |
|                                | Sales (Home and Small Business)                                                        | 1600 33 8046                         |
|                                | Website: support.euro.dell.com                                                         |                                      |
|                                | E-mail: dell_direct_support@dell.com                                                   |                                      |
|                                | Technical Support for Inspiron XPS computers only                                      | 1850 200 722                         |
|                                | Technical Support for all other Dell computers                                         | 1850 543 543                         |
|                                | U.K. Technical Support (dial within U.K. only)                                         | 0870 908 0800                        |
| Ireland (Cherrywood)           | Home User Customer Care                                                                | 01 204 4014                          |
| International Access Code: 16  | Small Business Customer Care                                                           | 01 204 4014                          |
| Country Code: 353              | U.K. Customer Care (dial within U.K. only)                                             | 0870 906 0010                        |
| country code. CCC              | Corporate Customer Care                                                                | 1850 200 982                         |
| City Code: 1                   | Corporate Customer Care (dial within U.K. only)                                        | 0870 907 4499                        |
|                                | Ireland Sales                                                                          | 01 204 4444                          |
|                                | U.K. Sales (dial within U.K. only)                                                     | 0870 907 4000                        |
|                                | Fax/Sales Fax                                                                          | 01 204 0103                          |
|                                | Switchboard                                                                            | 01 204 4444                          |
|                                | Website: support.euro.dell.com                                                         | 55 257 111                           |
|                                | E-mail: support.euro.dell.com/it/it/emaildell/                                         |                                      |
|                                | Home and Small Business                                                                |                                      |
|                                | Technical Support                                                                      | 02 577 826 90                        |
| Italy (Milan)                  | Customer Care                                                                          | 02 696 821 14                        |
| International Access Code: 00  | Fax                                                                                    | 02 696 821 13                        |
|                                | Switchboard                                                                            | 02 696 821 13                        |
| Country Code: 39               |                                                                                        | 02 090 021 12                        |
| City Code: 02                  | Corporate  Technical Support                                                           | 02 577 826 90                        |
|                                | Technical Support                                                                      |                                      |
|                                | Customer Care                                                                          | 02 577 825 55                        |
|                                | Fax                                                                                    | 02 575 035 30                        |
| 1                              | Switchboard                                                                            | 02 577 821                           |
| Jamaica                        | General Support (dial from within Jamaica only)                                        | 1-800-682-3639                       |
|                                | Website: support.jp.dell.com                                                           | t-II fra - 0120 100 400              |
|                                | Technical Support (servers)                                                            | toll-free: 0120-198-498              |
|                                | Technical Support outside of Japan (servers)                                           | 81-44-556-4162                       |
|                                | Technical Support (Dimension and Inspiron)                                             | toll-free: 0120-198-226              |
|                                | Technical Support outside of Japan (Dimension and Inspiron)                            | 81-44-520-1435                       |
|                                | Technical Support (Dell Precision, OptiPlex, and Latitude)                             | toll-free: 0120-198-433              |
| Japan (Kawasaki)               | Technical Support outside of Japan (Dell Precision, OptiPlex, and Latitude)            | 81-44-556-3894                       |
|                                | Technical Support (PDAs, projectors, printers, routers)                                | toll-free: 0120-981-690              |
| International Access Code: 001 | Technical Support outside of Japan (PDAs, projectors, printers, routers)               | 81-44-556-3468                       |
| Country Code: 81               | Faxbox Service                                                                         | 044-556-3490                         |
| ,                              | 24-Hour Automated Order Service                                                        | 044-556-3801                         |
| City Code: 44                  | Customer Care                                                                          | 044-556-4240                         |
|                                | Business Sales Division (up to 400 employees)                                          | 044-556-1465                         |
|                                | Preferred Accounts Division Sales (over 400 employees)                                 | 044-556-3433                         |
|                                | Large Corporate Accounts Sales (over 3500 employees)                                   | 044-556-3430                         |
|                                | Public Sales (government agencies, educational institutions, and medical institutions) | 044-556-1469                         |
|                                | Global Segment Japan                                                                   | 044-556-3469                         |
|                                | Individual User                                                                        | 044-556-1760                         |
|                                | Switchboard                                                                            | 044-556-4300                         |
| Korea (Seoul)                  | Technical Support                                                                      | toll-free: 080-200-3800              |
| Korca (Jeour)                  | Sales                                                                                  | toll-free: 080-200-3600              |
| International Access Code: 001 | Customer Service (Penang, Malaysia)                                                    | 604 633 4949                         |
| Country Code 22                | Fax                                                                                    | 2194-6202                            |
| Country Code: 82               |                                                                                        |                                      |
| Country Code: 82               | Switchboard                                                                            | 2194-6000                            |
| City Code: 2                   | Switchboard Technical Support (Electronics and Accessories)                            | 2194-6000<br>toll-free: 080-200-3801 |

|                               | Customer Service (Austin, Texas, U.S.A.)                                 | <b>512 728</b> -3619      |
|-------------------------------|--------------------------------------------------------------------------|---------------------------|
|                               | Fax (Technical Support and Customer Service) (Austin, Texas, U.S.A.)     | <b>512 728</b> -3883      |
| Latin America                 | Sales (Austin, Texas, U.S.A.)                                            | 512 728-4397              |
|                               |                                                                          | 512 728-4600              |
|                               | SalesFax (Austin, Texas, U.S.A.)                                         | or <b>512 728</b> -3772   |
|                               | Website: support.euro.dell.com                                           | 0. 312 720 3772           |
|                               | E-mail: tech be@dell.com                                                 |                           |
| Luvombourg                    | Technical Support (Brussels, Belgium)                                    | 3420808075                |
| Luxembourg                    | Home/Small Business Sales (Brussels, Belgium)                            | toll-free: 080016884      |
| International Access Code: 00 | Corporate Sales (Brussels, Belgium)                                      | 02 481 91 00              |
| Country Code: 352             | Customer Care (Brussels, Belgium)                                        | 02 481 91 19              |
|                               | Fax (Brussels, Belgium)                                                  | 02 481 92 99              |
|                               | Switchboard (Brussels, Belgium)                                          | 02 481 91 00              |
|                               | Technical Support                                                        | toll-free: 0800 105       |
| Macao                         | Customer Service (Xiamen, China)                                         | 34 160 910                |
| Country Code: 853             | Transaction Sales (Xiamen, China)                                        | 29 693 115                |
|                               | Website: support.ap.dell.com                                             | 27 070 110                |
| Malaysia (Penang)             | Technical Support (Dell Precision, OptiPlex, and Latitude)               | toll-free: 1 800 88 0193  |
|                               | Technical Support (Dimension, Inspiron, and Electronics and Accessories) | toll-free: 1 800 88 1306  |
| International Access Code: 00 | Technical Support (PowerApp, PowerEdge, PowerConnect, and PowerVault)    | toll-free: 1800 88 1386   |
| Country Code: 60              | Customer Service (Penang, Malaysia)                                      | 04 633 4949               |
| City Carlay 4                 | Transaction Sales                                                        | toll-free: 1 800 888 202  |
| City Code: 4                  | Corporate Sales                                                          | toll-free: 1 800 888 202  |
|                               | corporate sales                                                          | 001-877-384-8979          |
|                               | Customer Technical Support                                               | 001-077-304-0979          |
|                               |                                                                          | or 001-877-269-3383       |
| Mexico                        | Colon                                                                    | 50-81-8800                |
|                               | Sales                                                                    | or 01-800-888-3355        |
| International Access Code: 00 |                                                                          | 001-877-384-8979          |
| Country Code: 52              | Customer Service                                                         |                           |
|                               |                                                                          | or 001-877-269-3383       |
|                               | Main                                                                     | 50-81-8800                |
|                               |                                                                          | or 01-800-888-3355        |
| Montserrat                    | General Support                                                          | toll-free: 1-866-278-6822 |
| Netherlands Antilles          | General Support                                                          | 001-800-882-1519          |
|                               | Website: support.euro.dell.com                                           |                           |
|                               | Technical Support for Inspiron XPS computers only                        | 020 674 45 94             |
|                               | Technical Support for all other Dell computers                           | 020 674 45 00             |
| Notherlands (Ameterdam)       | Technical Support Fax                                                    | 020 674 47 66             |
| Netherlands (Amsterdam)       | Home/Small Business Customer Care                                        | 020 674 42 00             |
| International Access Code: 00 | Relational Customer Care                                                 | 020 674 4325              |
| Country Code: 31              | Home/Small Business Sales                                                | 020 674 55 00             |
|                               | Relational Sales                                                         | 020 674 50 00             |
| City Code: 20                 | Home/Small Business Sales Fax                                            | 020 674 47 75             |
|                               | Relational Sales Fax                                                     | 020 674 47 50             |
|                               | Switchboard                                                              | 020 674 50 00             |
|                               | Switchboard Fax                                                          | 020 674 47 50             |
|                               | E-mail (New Zealand): nz_tech_support@dell.com                           |                           |
|                               | E-mail (Australia): au_tech_support@dell.com                             |                           |
| New Zealand                   | Technical Support (for desktop and portable computers)                   | toll-free: 0800 446 255   |
|                               | Technical Support (for servers and workstations)                         | toll-free: 0800 443 563   |
| International Access Code: 00 | Home and Small Business                                                  | 0800 446 255              |
| Country Code: 64              | Government and Business                                                  | 0800 444 617              |
|                               | Sales                                                                    | 0800 441 567              |
|                               | Fax                                                                      | 0800 441 566              |
| Nicaragua                     | General Support                                                          | 001-800-220-1006          |
| <u>_</u>                      | Website: support.euro.dell.com                                           |                           |
|                               | ••                                                                       |                           |
|                               | E-mail: support.euro.dell.com/no/no/emaildell/                           |                           |

| International Access Code: 00         | Relational Customer Care                                                   | 671 17575                     |
|---------------------------------------|----------------------------------------------------------------------------|-------------------------------|
| Country Code: 47                      | Home/Small Business Customer Care                                          | 23162298                      |
| ,                                     | Switchboard                                                                | 671 16800                     |
|                                       | Fax Switchboard                                                            | 671 16865                     |
| Panama                                | General Support                                                            | 001-800-507-0962              |
| Peru                                  | General Support                                                            | 0800-50-669                   |
|                                       | Website: support.euro.dell.com                                             |                               |
| Poland (Warsaw)                       | E-mail: pl_support_tech@dell.com                                           |                               |
| roland (warsaw)                       | Customer Service Phone                                                     | 57 95 700                     |
| International Access Code: 011        | Customer Care                                                              | 57 95 999                     |
| Country Code: 48                      | Sales                                                                      | 57 95 999                     |
|                                       | Customer Service Fax                                                       | 57 95 806                     |
| City Code: 22                         | Reception Desk Fax                                                         | 57 95 998                     |
|                                       | Switchboard                                                                | 57 95 999                     |
| Portugal                              | Website: support.euro.dell.com                                             |                               |
|                                       | E-mail: support.euro.dell.com/pt/en/emaildell/                             |                               |
| International Access Code: 00         | Technical Support                                                          | 707200149                     |
| Country Code: 351                     | Customer Care                                                              | 800 300 413                   |
|                                       | Sales                                                                      | 800 300 410 or 800 300 411 or |
|                                       |                                                                            | 800 300 412 or 21 422 07 10   |
|                                       | Fax                                                                        | 21 424 01 12                  |
| Puerto Rico                           | General Support                                                            | 1-800-805-7545                |
| St. Kitts and Nevis                   | General Support                                                            | toll-free: 1-877-441-4731     |
| St. Lucia                             | General Support                                                            | 1-800-882-1521                |
| St. Vincent and the<br>Grenadines     | General Support                                                            | toll-free: 1-877-270-4609     |
|                                       | Website: support.ap.dell.com                                               |                               |
| Singapore (Singapore)                 | Technical Support (Dimension, Inspiron, and Electronics and Accessories)   | toll-free: 1800 394 7430      |
| International Access Code: 005        | Technical Support (OptiPlex, Latitude, and Dell Precision)                 | toll-free: 1800 394 7488      |
|                                       | Technical Support (PowerApp, PowerEdge, PowerConnect, and PowerVault)      | toll-free: 1800 394 7478      |
| Country Code: 65                      | Customer Service (Penang, Malaysia)                                        | 604 633 4949                  |
|                                       | Transaction Sales                                                          | toll-free: 1 800 394 7412     |
|                                       | Corporate Sales                                                            | toll-free: 1 800 394 7419     |
|                                       | Website: support.euro.dell.com                                             |                               |
|                                       | E-mail: czech_dell@dell.com                                                |                               |
| Slovakia (Prague)                     | Technical Support                                                          | 02 5441 5727                  |
| International Access Code: 00         | Customer Care                                                              | 420 22537 2707                |
| Country Code: 421                     | Fax                                                                        | 02 5441 8328                  |
| Country Code. 421                     | Tech Fax                                                                   | 02 5441 8328                  |
|                                       | Switchboard (Sales)                                                        | 02 5441 7585                  |
|                                       | Website: support.euro.dell.com                                             |                               |
| South Africa (Johannesburg)           | E-mail: dell_za_support@dell.com                                           |                               |
| International Access Code:            | Gold Queue                                                                 | 011 709 7713                  |
|                                       | Technical Support                                                          | 011 709 7710                  |
| 09/091                                | Customer Care                                                              | 011 709 7707                  |
| Country Code: 27                      | Sales                                                                      | 011 709 7700                  |
| 011 0 1 44                            | Fax                                                                        | 011 706 0495                  |
| City Code: 11                         | Switchboard                                                                | 011 709 7700                  |
| Southeast Asian and Pacific Countries | Customer Technical Support, Customer Service, and Sales (Penang, Malaysia) | 604 633 4810                  |
|                                       | Website: support.euro.dell.com                                             |                               |
|                                       | E-mail: support.euro.dell.com/es/es/emaildell/                             |                               |
|                                       | Home and Small Business                                                    |                               |
|                                       | Technical Support                                                          | 902 100 130                   |
| Spain (Madrid)                        | Customer Care                                                              | 902 118 540                   |
|                                       | Sales                                                                      | 902 118 541                   |
| International Access Code: 00         | Switchboard                                                                | 902 118 541                   |
| Country Code: 34                      |                                                                            |                               |
|                                       | Fax                                                                        | 902 118 539                   |
| City Code: 91                         | Corporate                                                                  |                               |
|                                       | Technical Support                                                          | 902 100 130                   |

|                                | Customer Care                                                                                  | 902 115 236                |
|--------------------------------|------------------------------------------------------------------------------------------------|----------------------------|
|                                | Switchboard                                                                                    | 91 722 92 00               |
|                                | Fax                                                                                            | 91 722 95 83               |
|                                | Website: support.euro.dell.com                                                                 |                            |
| Swodon (Unplands Vashy)        | E-mail: support.euro.dell.com/se/sv/emaildell/                                                 |                            |
| Sweden (Upplands Vasby)        | Technical Support                                                                              | 08 590 05 19               |
| International Access Code: 00  | Relational Customer Care                                                                       | 08 590 05 64               |
| Country Code: 46               | Home/Small Business Customer Care                                                              | 08 587 70 52               |
| 011 0 1 0                      | Employee Purchase Program (EPP) Support                                                        | 20 140 14 4                |
| City Code: 8                   | Technical Support Fax                                                                          | 08 590 05 59               |
|                                | Sales                                                                                          | 08 590 05 18               |
|                                | Website: support.euro.dell.com                                                                 |                            |
|                                | E-mail: Tech_support_central_Europe@dell.com                                                   |                            |
| Switzerland (Geneva)           | E-mail for French-speaking HSB and Corporate Customers: support.euro.dell.com/ch/fr/emaildell/ |                            |
| International Access Code: 00  | Technical Support (Home and Small Business)                                                    | 0844 811 41                |
| Country Code: 41               | Technical Support (Corporate)                                                                  | 0844 822 84                |
| Country Code: 41               | Customer Care (Home and Small Business)                                                        | 0848 802 20                |
| City Code: 22                  | Customer Care (Corporate)                                                                      | 0848 821 72                |
|                                | Fax                                                                                            | 022 799 01 90              |
|                                | Switchboard                                                                                    | 022 799 01 03              |
|                                | Website: support.ap.dell.com                                                                   |                            |
| Taiwan                         | E-mail: ap_support@dell.com                                                                    |                            |
| International Access Code: 002 | Technical Support (OptiPlex, Latitude, Inspiron, Dimension, and Electronics and Accessories)   | toll-free: 00801 86 101    |
| Country Code: 886              | Technical Support (PowerApp, PowerEdge, PowerConnect, and PowerVault)                          | toll-free: 00801 60 1256   |
| ,                              | Transaction Sales                                                                              | toll-free: 00801 65 1228   |
|                                | Corporate Sales                                                                                | toll-free: 00801 651 22    |
|                                | Website: support.ap.dell.com                                                                   |                            |
| Th - :! - :: - d               | Technical Support (OptiPlex, Latitude, and Dell Precision)                                     | toll-free: 1800 0060 0     |
| Thailand                       | Technical Support (PowerApp, PowerEdge, PowerConnect, and PowerVault)                          | toll-free: 1800 0600 09    |
| International Access Code: 001 | Customer Service (Penang, Malaysia)                                                            | 604 633 4949               |
| Country Code: 66               | Corporate Sales                                                                                | toll-free: 1800 006 009    |
|                                | Transaction Sales                                                                              | toll-free: 1800 006 006    |
| Trinidad/Tobago                | General Support                                                                                | 1-800-805-803              |
| Turks and Caicos Islands       | General Support                                                                                | toll-free: 1-866-540-335!  |
| Turks and calcos Estantes      | Website: support.euro.dell.com                                                                 | ton-nee. 1-000-340-333.    |
|                                | Customer Care website: support.euro.dell.com/uk/en/ECare/Form/Home.a                           | asp                        |
|                                | E-mail: dell_direct_support@dell.com                                                           |                            |
|                                | Technical Support (Corporate/Preferred Accounts/PAD [1000+ employees])                         | 0870 908 0500              |
|                                | Technical Support (direct and general)                                                         | 0870 908 0800              |
| U.K. (Bracknell)               | Global Accounts Customer Care                                                                  | 01344 373 18               |
| International Access Code: 00  | Home and Small Business Customer Care                                                          | 0870 906 001               |
| Country Code: 44               | Corporate Customer Care                                                                        | 01344 373 18               |
| -                              | Preferred Accounts (500-5000 employees) Customer Care                                          | 0870 906 001               |
| City Code: 1344                | Central Government Customer Care                                                               | 01344 373 19               |
|                                | Local Government & Education Customer Care                                                     | 01344 373 19               |
|                                | Health Customer Care                                                                           | 01344 373 194              |
|                                | Home and Small Business Sales                                                                  | 0870 907 400               |
|                                | Corporate/Public Sector Sales                                                                  | 01344 860 450              |
|                                | Home and Small Business Fax                                                                    | 0870 907 400               |
| Uruguay                        | General Support                                                                                | toll-free: 000-413-598-252 |
| J - J                          | Automated Order-Status Service                                                                 | toll-free: 1-800-433-901-  |
|                                | AutoTech (portable and desktop computers)                                                      | toll-free: 1-800-247-936:  |
|                                | Consumer (Home and Home Office)                                                                | .5 55. 1 555 247-750.      |
|                                | Technical Support                                                                              | toll-free: 1-800-624-9890  |
|                                | Customer Service                                                                               | toll-free: 1-800-624-9897  |
|                                |                                                                                                | toll-free: 1-877-Deline    |
|                                | DellNet™ Service and Support                                                                   | ton-nee. 1-077-Define      |

| I                              |                                                                 | (1-877-335-5638)             |  |
|--------------------------------|-----------------------------------------------------------------|------------------------------|--|
|                                | Employee Purchase Program (EPP) Customers                       | toll-free: 1-800-695-8133    |  |
|                                | Financial Services website:<br>www.dellfinancialservices.com    |                              |  |
|                                | Financial Services (lease/loans)                                | toll-free: 1-877-577-3355    |  |
|                                | Financial Services (Dell Preferred Accounts [DPA])              | toll-free: 1-800-283-2210    |  |
|                                | Business                                                        |                              |  |
| U.S.A. (Austin, Texas)         | Customer Service and Technical Support                          | toll-free: 1-800-822-8965    |  |
| International Access Code: 011 | Employee Purchase Program (EPP) Customers                       | toll-free: 1-800-695-8133    |  |
| Country Code: 1                | Printers and Projectors Technical Support                       | toll-free: 1-877-459-7298    |  |
|                                | Public (government, education, and healthcare)                  |                              |  |
|                                | Customer Service and Technical Support                          | toll-free: 1-800-456-3355    |  |
|                                | Employee Purchase Program (EPP) Customers                       | toll-free: 1-800-234-1490    |  |
|                                | Dell Sales                                                      | toll-free: 1-800-289-3355    |  |
|                                |                                                                 | or toll-free: 1-800-879-3355 |  |
|                                | Dell Outlet Store (Dell refurbished computers)                  | toll-free: 1-888-798-7561    |  |
|                                | Software and Peripherals Sales                                  | toll-free: 1-800-671-3355    |  |
|                                | Spare Parts Sales                                               | toll-free: 1-800-357-3355    |  |
|                                | Extended Service and Warranty Sales                             | toll-free: 1-800-247-4618    |  |
|                                | Fax                                                             | toll-free: 1-800-727-8320    |  |
|                                | Dell Services for the Deaf, Hard-of-Hearing, or Speech-Impaired | toll-free: 1-877-DELLTTY     |  |
|                                | <b>3</b> , , , , , , , , , , , , , , , , , , ,                  | (1-877-335-5889)             |  |
| U.S. Virgin Islands            | General Support                                                 | 1-877-673-3355               |  |
| Venezuela                      | General Support                                                 | 8001-3605                    |  |

Back to Contents Page